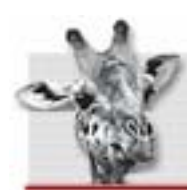

E-Commerce-Tools zum Mieten

**MicroShop**<br>Von Null auf Shop in 5 Minuten

# **Handbuch**

für die e-commerce Lösung MicroShop<sup>Pro</sup> http://www.MicroShop.de/

# Handbuch MicroShop<sup>Pro</sup> (http://<u>lhrShopName</u>.shoppingserver.de/)

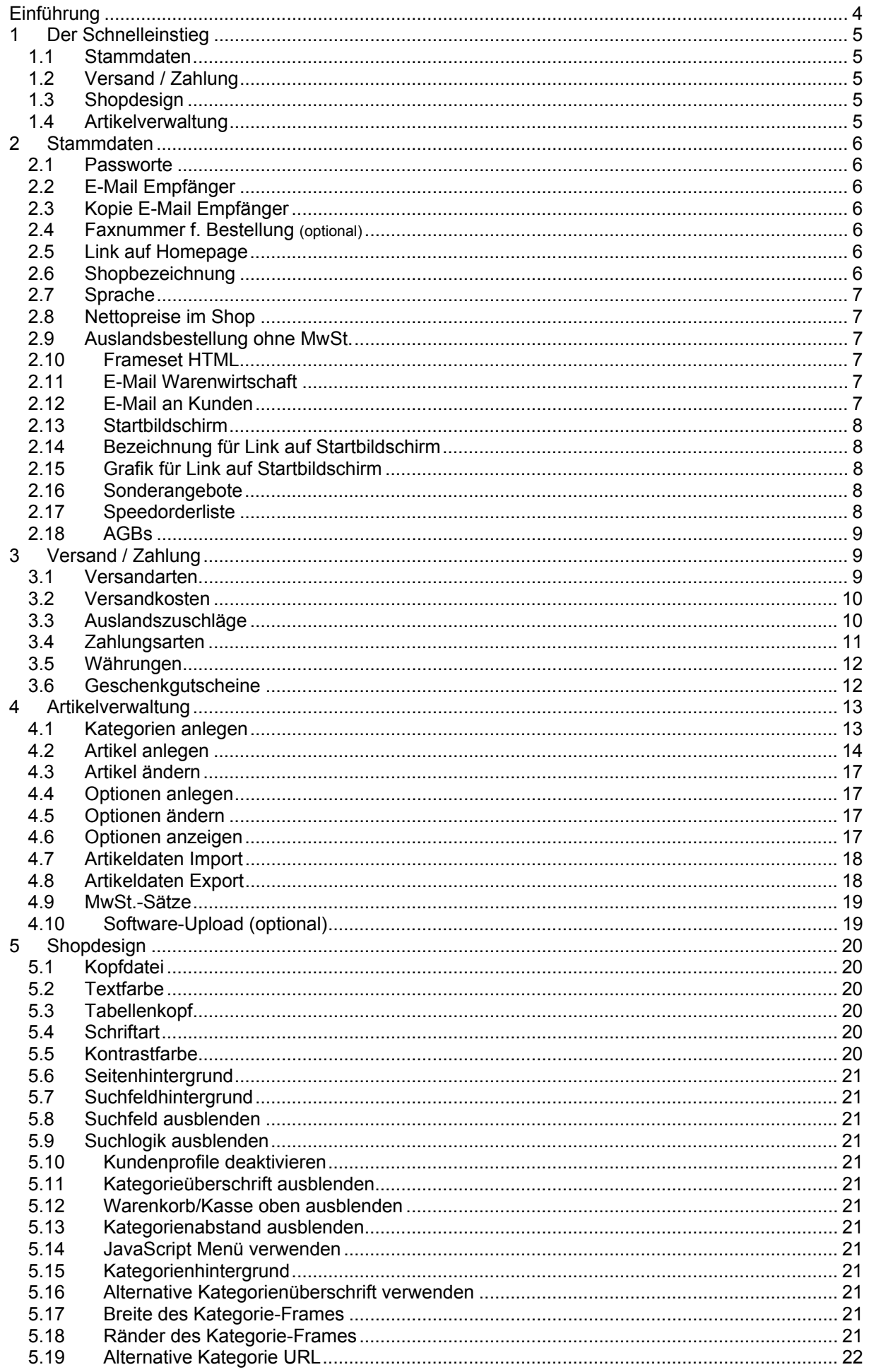

# Handbuch MicroShop<sup>Pro</sup> (http://<u>lhrShopName</u>.shoppingserver.de/)

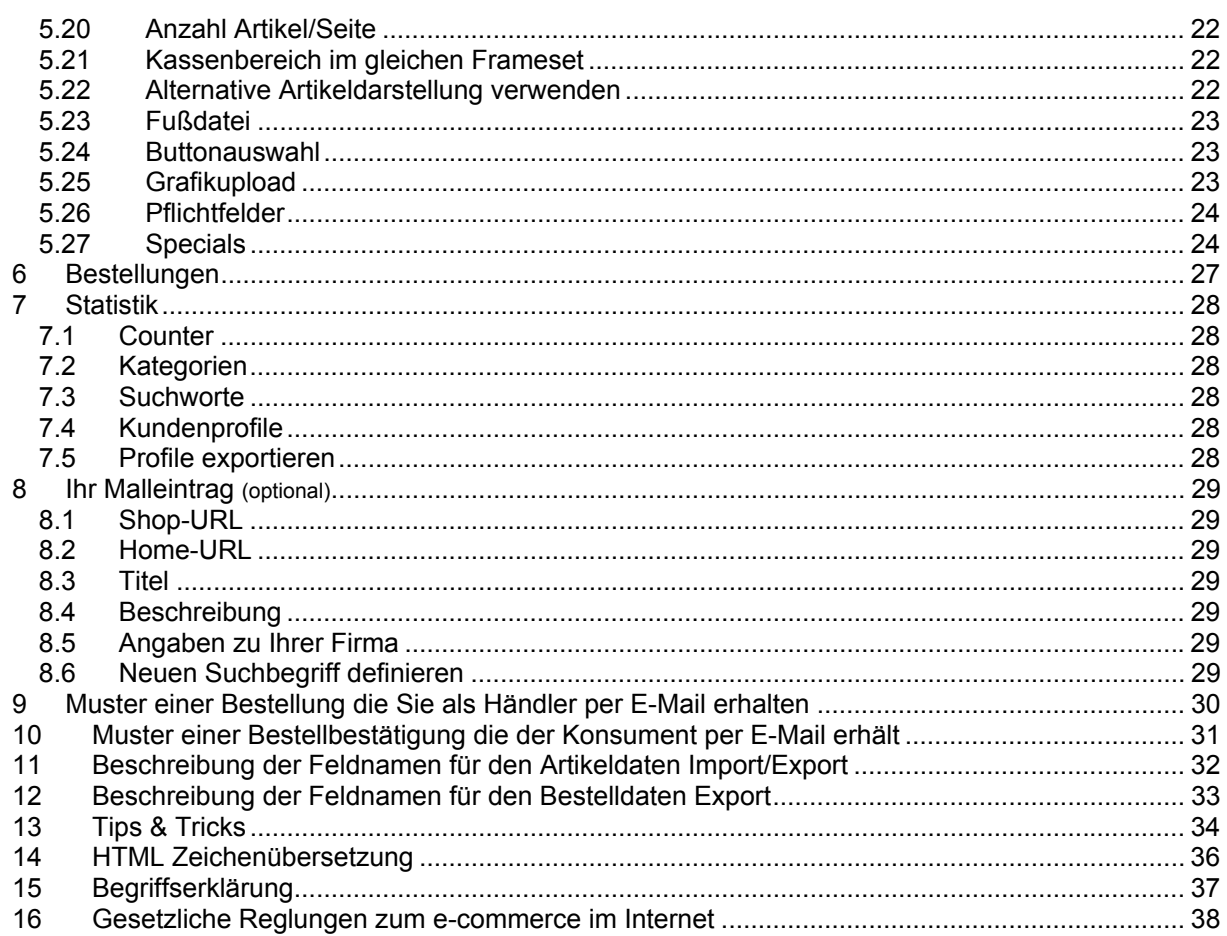

(http://IhrShopName.shoppingserver.de/)

#### <span id="page-3-0"></span>**Einführung**

Der *MicroShopPro* ist ein Shoppingsystem zur Miete.

Das Internet ist neben den herkömmlichen Quellen das Medium der Zukunft für den Austausch von Informationen. Texte, Bilder oder zunehmend auch Musik und Videos bieten den Anbietern außerordentlich viele Möglichkeiten, der rapide wachsenden Zahl von Interessenten ihre Waren oder Dienstleistungen anzubieten. Das Thema **e-commerce** nimmt im Internet einen immer höheren Stellenwert ein und wird in naher Zukunft laut den Prognosen von Meinungsforschungsinstituten einen explosionsartigen Zuwachs haben. Grund dafür ist sicherlich die Tatsache, dass diese "neue" Art des Einkaufens und der sich ergebenden Vorteile beim Verbraucher eine zunehmende Akzeptanz findet.

Die Vorteile des Shoppingsystems zur Miete sind: ein kalkulierbarer Preis, automatische Produktupdates, keine eigene Softwareinstallation, keine eigene Hardware erforderlich, SSL verschlüsselte Datenübertragung zwischen Konsument und dem *MicroShopPro*.

Wie im wahren Leben stellt sich der elektronische Handel mit dem *MicroShopPro* dar. Sie als Händler mieten die virtuellen Geschäftsräume und präsentieren dort Ihr Angebot. Auch hier haben Sie wie in der Realität die Möglichkeit, Ihre Artikel in Warengruppen zu gruppieren und jeden einzelnen Artikel zu beschreiben. Durch Bilder können Sie dem Konsumenten einen visuellen Vorgeschmack bieten, der einen höheren Kaufanreiz darstellt. Durch die Möglichkeit, jedem Artikel zwei unterschiedliche Optionen zuzuordnen, können Sie zum Beispiel ein T-Shirt in mehreren Größen und Farben anbieten. Sollte ein Artikel kurzfristig nicht verfügbar sein, können Sie diesen im *MicroShopPro* deaktivieren. Sie können mit verschiedensten Versand- und Zahlungsarten bis hin zur Online-Kreditkartenabrechnung arbeiten.

Konsumenten können den Einkauf über den *MicroShopPro* ebenso genießen, wie einen Geschäftsbesuch im wahren Leben. Sie können zwischen den verschiedenen Angebote wählen, sich detaillierte Artikelinformationen ansehen und sich die Waren bequem ins Haus liefern lassen. Und sie nutzen die Vorteile der Online-Kreditkartenzahlung mit höchster Sicherheit.

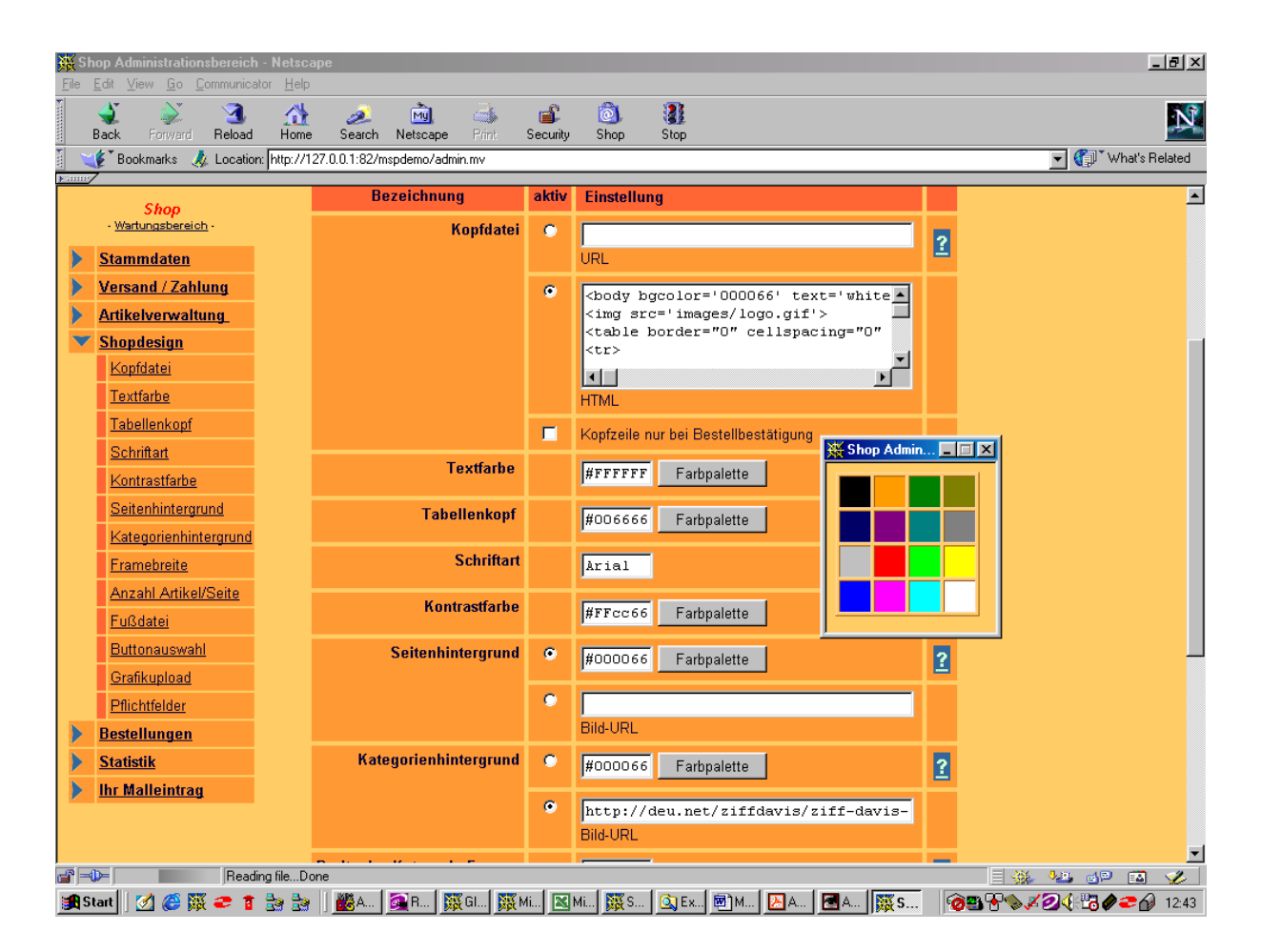

(http://IhrShopName.shoppingserver.de/)

#### <span id="page-4-0"></span>**1 Der Schnelleinstieg**

Die Beachtung folgender Punkte sollen Ihnen den Schnelleinstieg erleichtern. Klicken Sie im Wartungsbereich Ihres Shops die folgenden Hauptmenüpunkte an, und nehmen Sie die entsprechenden Einstellungen vor.

#### **1.1 Stammdaten**

Eintragen Ihrer E-Mail Adresse für eingehende Bestellungen Eintragen Ihrer Homepage URL (ersccheint auf der Bestellbestätigung) Eintragen Ihrer Shopbezeichnung z.B. "Der HiFi-Shop in Bayern" Eintragen der URL oder direkte Eingabe Ihrer AGB's

#### **1.2 Versand / Zahlung**

Eintragen der von Ihnen bevorzugten Versandart für (Inland / Ausland) Eintragen der Versandkosten für Inland und Ausland Eintragen detaillierter Versandkosten über Auslandszuschläge Eintragen des Landes Ihres Geschäftssitzes (Voreinstellung Deutschland) Eintragen der von Ihnen akzeptierten Zahlungsarten Einstellen der Währungen, die im Shop angezeigt werden sollen (Voreinstellung EURO)

#### **1.3 Shopdesign**

Laden Ihres Logos auf den Shoppingserver (Grafikupload) nach dem Hochladen Ihres Logos im gif Format, wird dieses oben zentriert im Shop automatisch dargestellt. Anpassung des HTML-Codes für Ihren Seitenfuss notwendige Angaben siehe "Gesetzliche Regelungen zum e-commerce im Internet (TDG §6) Kapitel [16"](#page-37-1)

#### **1.4 Artikelverwaltung**

Eingeben der Mehrwertsteuersätze (Voreinstellung 7% und 16%) Eintragen Ihrer Produktkategorien / Warengruppen (Kategorien anlegen) An dieser Stelle können Sie auf Ihr Impressum verlinken (Kapitel [4.1\)](#page-12-1) Unter "Artikel ändern" löschen der 2 Dummy Artikel Anlegen eines Artikels unter "Artikel anlegen" oder Upload Ihres Artikelbestandes Mittels einer vorbereiteten Exceltabelle im csv Format.

Alle notwendigen Schritte sind erledigt. Alle grundlegenden Funktionen sind eingerichtet, Ihr *MicroShopPro* kann Bestellungen Ihrer Kunden entgegennehmen.

(http://IhrShopName.shoppingserver.de/)

#### <span id="page-5-0"></span>**2 Stammdaten**

#### **2.1 Passworte**

#### **2.1.1 Masterpasswort**

Hier können Sie Ihr Passwort für den kompletten Administrationsbereich ändern.

#### **2.1.2 Bereichspasswort**

Wenn Sie sich mit dem Bereichspasswort in den Administrationsbereich einloggen, haben Sie nur Zugriff auf die Menüpunkte Bestellungen und Statistik. Das Bereichspasswort ist in erster Linie für Reseller gedacht, die ihre Kunden nicht mit der Vielfalt der Funktionen im Administrationsbereich verwirren möchten.

#### **2.2 E-Mail Empfänger**

Hier tragen Sie die E-Mail Adresse ein, an die Benachrichtigungen eingehender Bestellungen gesandt werden.

Sicherheitsrelevante Daten wie z.B. Konto- oder Kreditkartendaten werden aus Sicherheitsgründen nicht in der E-Mail übertragen und sind nur über den SSL verschlüsselten Bestellbereich Ihrer Shopwartungsseite abzufragen. Das Muster einer Bestell E-Mail finden Sie im Kapitel [9.](#page-29-1)

#### **2.3 Kopie E-Mail Empfänger**

Hier können Sie eine CC E-Mail Adresse angeben an welche die Bestell E-Mail ebenfalls versandt werden soll

#### **2.4 Faxnummer f. Bestellung (optional)**

Sie können für € 0,50 netto pro Bestellung die Bestellbenachrichtigung zusätzlich per Fax erhalten. Tragen Sie hierzu Ihre Faxnummer in der internationalen Schreibweise ein und aktivieren diese Funktion. Die Internationale Schreibweise für Telefon- und Faxnummern lautet:

Landeskennziffer – Ortsnetzkennziffer ohne führende Null – Rufnummer z.B.: 49-30-845xxxxx für Deutschland – Berlin – Rufnummer Das Format des Fax ist gleich dem der E-Mail. Sicherheitsrelevante Daten wie z.B. Konto- oder Kreditkartendaten werden aus Sicherheitsgründen nicht an Ihr Fax übertragen und sind nur über den SSL verschlüsselten Bestellbereich Ihrer Shopwartungsseite abzufragen

#### **2.5 Link auf Homepage**

Hier geben Sie die URL Ihrer Homepage ein, dieser wird auf der Bestellbestätigung als Link zurück auf Ihrer Homepage angezeigt. (http://www.IhreDomain.de/)

#### **2.6 Shopbezeichnung**

Die Shopbezeichnung wird in der Statuszeile des Browsers angezeigt und ist wichtig, wenn Ihr Kunde auf Ihren Shop ein Lesezeichen / Bookmark setzt. Die Shopbezeichnung sollte kurz und eindeutig sein, z.B.: "Der HiFi Shop in Bayern"

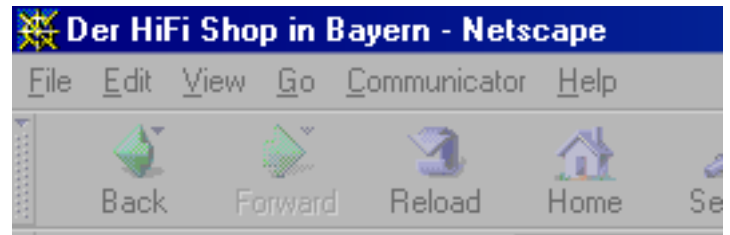

 $Abh$  2.1

(http://IhrShopName.shoppingserver.de/)

#### <span id="page-6-0"></span>**2.7 Sprache**

<span id="page-6-1"></span>Hier wählen Sie die Sprache, in der die Shoptexte im Shop erscheinen sollen. Der Wartungsbereich ist nur in Deutsch verfügbar. Sie können den *MicroShopPro* auch über die URL mit dem Sprachparameter aufrufen. z.B.: http://demo.shoppingserver.de/shop.mv?Lang=English Folgende Sprachen sind verfügbar: Deutsch, Englisch, Französisch, Spanisch, Italienisch, Polnisch, Norwegisch, Niederländisch, Russisch.

#### **2.8 Nettopreise im Shop**

Wenn Sie diese Funktion aktivieren, werden alle von Ihnen angegebenen Preise als Nettopreise im Shop dargestellt.

Erst wenn der Kunde zur Bestelleingabe kommt, wird auf die Gesamtsumme der bestellten Artikel der entsprechende MwSt.-Satz aufgeschlagen.

Wir weisen Sie jedoch darauf hin, daß es in Deutschland nicht erlaubt ist, Endkunden Produkte zu Netto-Preisen anzubieten. Stellen Sie also sicher, dass Ihr Shop wirklich nur von anderen Händlern aufgerufen wird - oder nutzen Sie die Möglichkeit des Passwortschutzes Ihres Shops.

#### **2.9 Auslandsbestellung ohne MwSt.**

Ist diese Funktion aktiviert, werden alle Auslandsbestellungen ohne MwSt. berechnet. Zur differenzierten Eingabe dient der Menüpunkt Auslandszuschläge.

#### **2.10 Frameset HTML**

Hier können Sie z.B. Meta-Tags eintragen, um den Eintrag Ihres Shops in den Suchmaschinen zu optimieren. z.B.: **<META keyword="suchbegriff1, suchbegriff2, ...">**  Tragen Sie hier bitte KEINEN "normalen" Text ein, da sich der Shop sonst nicht mehr Fehlerfrei aufrufen lässt.

#### **2.11 E-Mail Warenwirtschaft**

Hier können Sie den Fußteil der E-Mail die Sie als Händler bekommen zur automatischen Weiterverarbeitung konfigurieren. Alle Variablen beginnen und enden mit zwei Sternen.

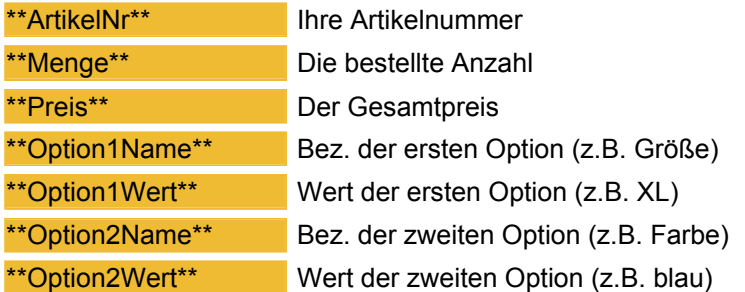

#### **2.12 E-Mail an Kunden**

Konsumenten, die eine Bestellung in Ihrem *MicroShopPro* auslösen, erhalten immer eine Bestellbestätigung auf der Webseite angezeigt. Zusätzlich können Sie hier entscheiden, ob der Konsument eine Bestätigung seiner Bestellung per E-Mail erhalten soll. Die Textbausteine dieser E-Mail legen Sie hier fest. Die bestellten Artikel mit Preisen in der Masterwährung und Versandkosten werden automatisch vom *MicroShopPro* zwischen der Anrede und der Fußzeile eingefügt. Eine Muster finden Sie im Kapitel [10.](#page-30-1)

(http://IhrShopName.shoppingserver.de/)

<span id="page-7-0"></span>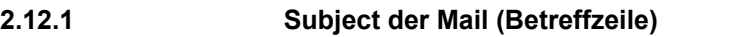

z.B.: "Bestellbestätigung - Der HiFi Shop in Bayern"

#### **2.12.2 Anrede in der Mail**

z.B.: Sehr geehrter Kunde, vielen Dank für Ihre Bestellung. Zu Ihrer Information haben wir Ihre Bestellung nachfolgend noch einmal für Sie zusammengefasst.

**2.12.3 Fußzeile der Mail** 

Bitte tragen Sie hier Ihre komplette Firmenanschrift mit Telefon-, Faxnummer und E-Mail Adresse für Rückfragen ein. Siehe "Gesetzliche Reglungen zum e-commerce im Internet (TDG §6) Kapitel [16"](#page-37-1).

#### **2.13 Startbildschirm**

Bei Aufruf Ihres *MicroShopPro* wird im rechten Fenster standardmäßig nur Ihre Kopfund Fusszeile angezeigt. Wenn Sie zwischen Ihrer Kopf- und Fusszeile einen individuellen Begrüßungstext anzeigen möchten, können Sie den Inhalt hier definieren.

Sie können entweder die URL einer bereits fertigen HTML Seite eingeben, oder den entsprechenden HTML Code eintragen.

**!** *Verwenden Sie für Grafiken immer absolute Adressen da diese sonst unter Umständen nicht angezeigt werden also: <img src='http://www.server.de/bild.gif'>* Der Startbildschirm wird bei Aufruf Ihres *MicroShopPro* nach den Sonderangebotsartikeln im Shop Hauptfenster angezeigt.

#### **2.14 Bezeichnung für Link auf Startbildschirm**

Der hier eingegebene Text erscheint im linken Frame als erster Menüpunkt Ihrer Navigation und dient zur Rückkehr auf den Startbildschirm mit der Begrüßung und/oder Ihren Sonderangeboten. Dieses Feld darf nicht leer sein.

#### **2.15 Grafik für Link auf Startbildschirm**

Wenn Sie den Text zur Rückkehr auf den Startbildschirm lieber als Grafik auslegen möchten, geben Sie hier die URL der Grafik ein, die anstelle des Textes (Bezeichnung für Link auf Startbildschirm) angezeigt werden soll, und aktivieren diesen.

#### **2.16 Sonderangebote**

Hier tragen Sie die Artikelnummern der Artikel ein, welche Sie dem Konsumenten sofort beim Aufruf Ihres Shops als Sonderangebote präsentieren möchten. Die Sonderangebote werden über den Begrüßungstext (Startbildschirm) angezeigt. http://demo.shoppingserver.de/shop.mv

#### **2.17 Speedorderliste**

Hier können Sie Ihren Kunden die Möglichkeit geben, Artikel anhand der Artikelnummer zu bestellen ohne den entsprechenden Artikel im Ihrem Shop suchen zu müssen.

Speedorderliste für <del>∩Artikel</del>

Tragen Sie hier die gewünschte Länge der Liste ein

Bezeichnung für Link auf Speedorderliste Tragen Sie hier z.B. "Speedorder" oder "Schnellbestellung" ein

Grafik für Link auf Speedorderliste Hier können Sie die URL eine Grafik eintragen, die anstelle des Textlinks angezeigt werden soll.

#### Anmerkungen zur Speedorderliste Hier können Sie Hinweise zur Benutzung der Speedorderliste angeben.

(http://IhrShopName.shoppingserver.de/)

#### <span id="page-8-0"></span>**2.18 AGBs**

Hier können Sie wählen, ob Ihre AGBs (Allgemeinen Geschäftsbedingungen) als HTML Seite von Ihrem Server angezeigt werden (Eingabefeld URL), oder ob Sie Ihre AGB's lieber direkt im Shop eingeben möchten (Eingabefeld HTML). Ihre AGB's sind in einem PopUp Fenster im Kassenbereich einzusehen.

#### **3 Versand / Zahlung**

#### **3.1 Versandarten**

Sie können 4 Versandarten definieren (z.B.: Abholung, Deutsche Post, UPS, ...). Jede dieser Versandarten können Sie für Inlands- und Auslandskunden getrennt freigeben. Die Unterscheidung von In- und Auslandskunden erfolgt vom Konsumenten mit der Frage nach dem Lieferland im Kassenbereich.

#### **3.1.1 Mindestbestellwert**

Hier können Sie einen Betrag in der Masterwährung eingeben, der mindestens erreicht werden muss, um eine Bestellung auszulösen. Solange dieser Mindestbestellwert nicht erreicht ist, wird der Link "zur Kasse" nicht angezeigt und es kann keine Bestellung ausgelöst werden. In diesem Falle erscheint im Warenkorb ein entsprechender Hinweis.

#### **3.1.2 Download nur nach Online-Payment**

Der Link auf die von Ihnen zum Download bereitgestellte Software wir nur dann angezeigt, wenn eine gültige Kreditkarten oder ELV Buchung über die WebTRADE.NET Schnittstelle erfolgt ist. Andernfalls erhält der Konsument die Bestellbestätigung ohne diesen Download Link.

#### **3.1.3 Deaktivierung der Versandkosten**

Ist diese Funktion aktiviert, werden keine Versandkosten mehr berechnet.

#### **3.1.4 Zielland-Text**

Der hier eingegebene Text erscheint im ersten Schritt des Kassenbereich unter dem Eingabefeld zur Angabe des Lieferlandes.

(http://IhrShopName.shoppingserver.de/)

<span id="page-9-0"></span>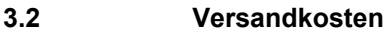

- **3.2.1 Nachnahme-Zuschlag Inland** 
	- Dieser Betrag wird als Nachnahmegebühr aufgeschlagen.
- **3.2.2 Nachnahme-Zuschlag Ausland**  Dieser Betrag wird als Nachnahmegebühr aufgeschlagen.
- **3.2.3 Versandkostenfrei ab**

Bei Überschreitung des hier eingegebenen Betrages werden keine der nachfolgenden Versandkosten berechnet.

- **3.2.4 Versandkosten (Porto & Verpackung)**  Zur Berechnung der Versandkosten können Sie zwischen drei Arten wählen.
	- 1. Pauschale Versandkosten getrennt für In- und Ausland.
	- 2. Gestaffelte Versandkosten getrennt für In- und Ausland in Abhängigkeit des Bestellwertes (Je höher der Bestellwert, desto höher die Versandkosten).
	- 3. Gestaffelte Versandkosten getrennt für In- und Ausland in Abhängigkeit des Gewichtes (Je höher das Gewicht, desto höher die Versandkosten).

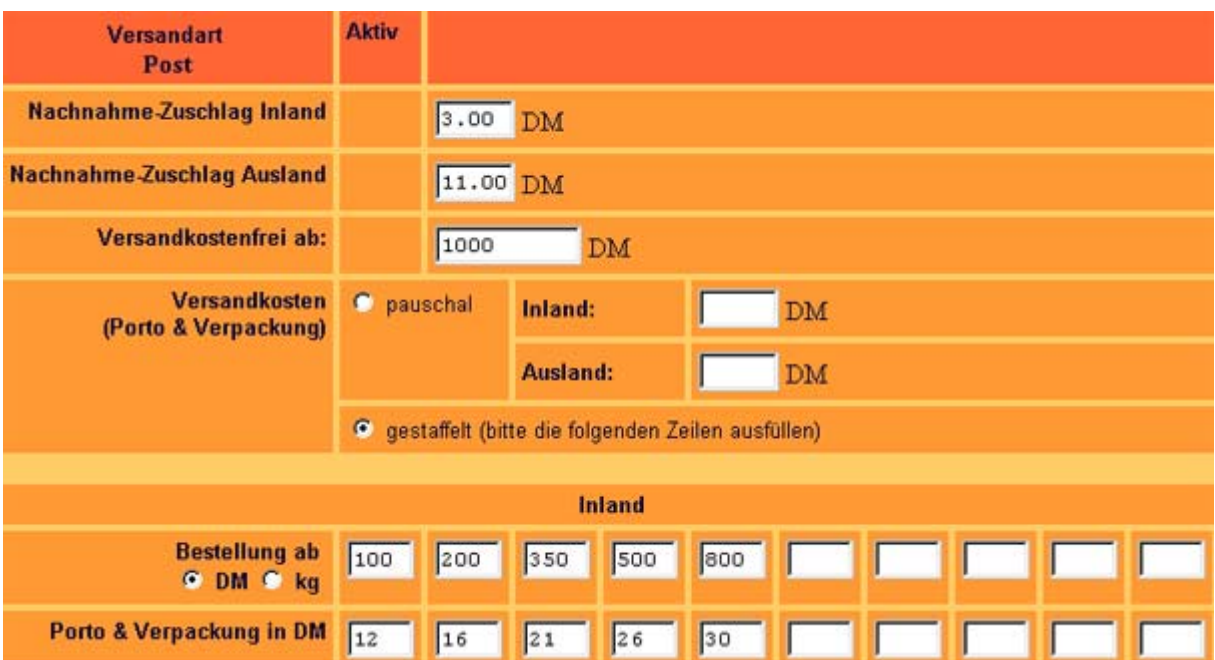

Abb. 3.1

#### **3.3 Auslandszuschläge**

Über diesen Menüpunkt können Sie zum einen festlegen in welche Länder Sie liefern, und ob für dieses Land die MwSt. berechnet werden soll.

**!** *Vergessen Sie Ihr Heimatland nicht*

(http://IhrShopName.shoppingserver.de/)

<span id="page-10-0"></span>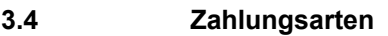

Sie können für alle Zahlungsarten einen Preis Auf- oder Abschlag in Prozent vom Warenwert eingeben. Wenn Sie z.B.: für die Zahlungsart *Vorkasse* einen Preisnachlass von 5% anbieten möchten, geben Sie in das entsprechende Feld *–5* ein. Der Preisnachlass von 5% wird auf der Bestellbestätigung automatisch ausgewiesen.

**3.4.1 Inland** 

Hier legen Sie das Land Ihres Firmensitzes bzw. aus dem der Versand erfolgt fest auf dessen Basis auch die Unterscheidung zwischen Inland und Ausland erfolgt.

**3.4.2 Visa, Eurocard / Mastercard, American Express, Diners Club, JCB**  Die Akzeptanz von Kreditkarten können Sie getrennt für In- und Auslandskunden aktivieren. Wenn Sie sich für die automatische Online-Kreditkartenabrechnung interessieren, finden Sie nützliche Informationen unter der URL: http://www.microshop.de/infobox/haendlerinfo-kreditkartenabrechnung.pdf **3.4.3 Paybox**  Zur Nutzung dieser Funktion setzen Sie sich bitte mit uns in Verbindung.

support@shoppingserver.de. Hier können wir derzeit nur eine Quick & Dirty Lösung auf Anregung eines unserer Kunden anbieten.

#### **3.4.4 Nachnahme, Finanzierung, Rechnung, Lastschrift, Vorkasse**

Diese Zahlungsarten können Sie ebenfalls getrennt für In- und Auslandskunden aktivieren. Für diese Zahlungsarten können Sie noch Zusatzinformationen in dem zugehörigen Textfeld eingeben, z.B.:

- *Rechnung***:** Nur für registrierte Kunden
- *cc-Bank:* Händlernummer zur Anbindung eines automatisierten Finanzierungsangebotes der cc-Bank http://www.ccbank.de/
- *Lastschrift***:** Bitte faxen Sie uns eine Einzugsermächtigung
- *Vorkasse***:** Bitte überweisen Sie den Rechnungsbetrag ohne Abzug auf unser Konto der Deutschen Bank Kto.: 1234 5678 00 Blz.: 100 700 00 Nach Eingang Ihrer Zahlung werden die bestellten Artikel versandt.

#### **3.4.5 Datum / Unterschrift bei Lastschrift**  Wird dieses Feld aktiviert, findet sich auf der Bestellbestätigung nach der Auswahl der Zahlungsart Lastschrift eine Zeile auf der der Konsument gebeten wird die unterzeichnete Bestellbestätigung an Sie zu faxen, um die Abbuchung des Bestellwertes zu legitimieren.

(http://IhrShopName.shoppingserver.de/)

<span id="page-11-0"></span>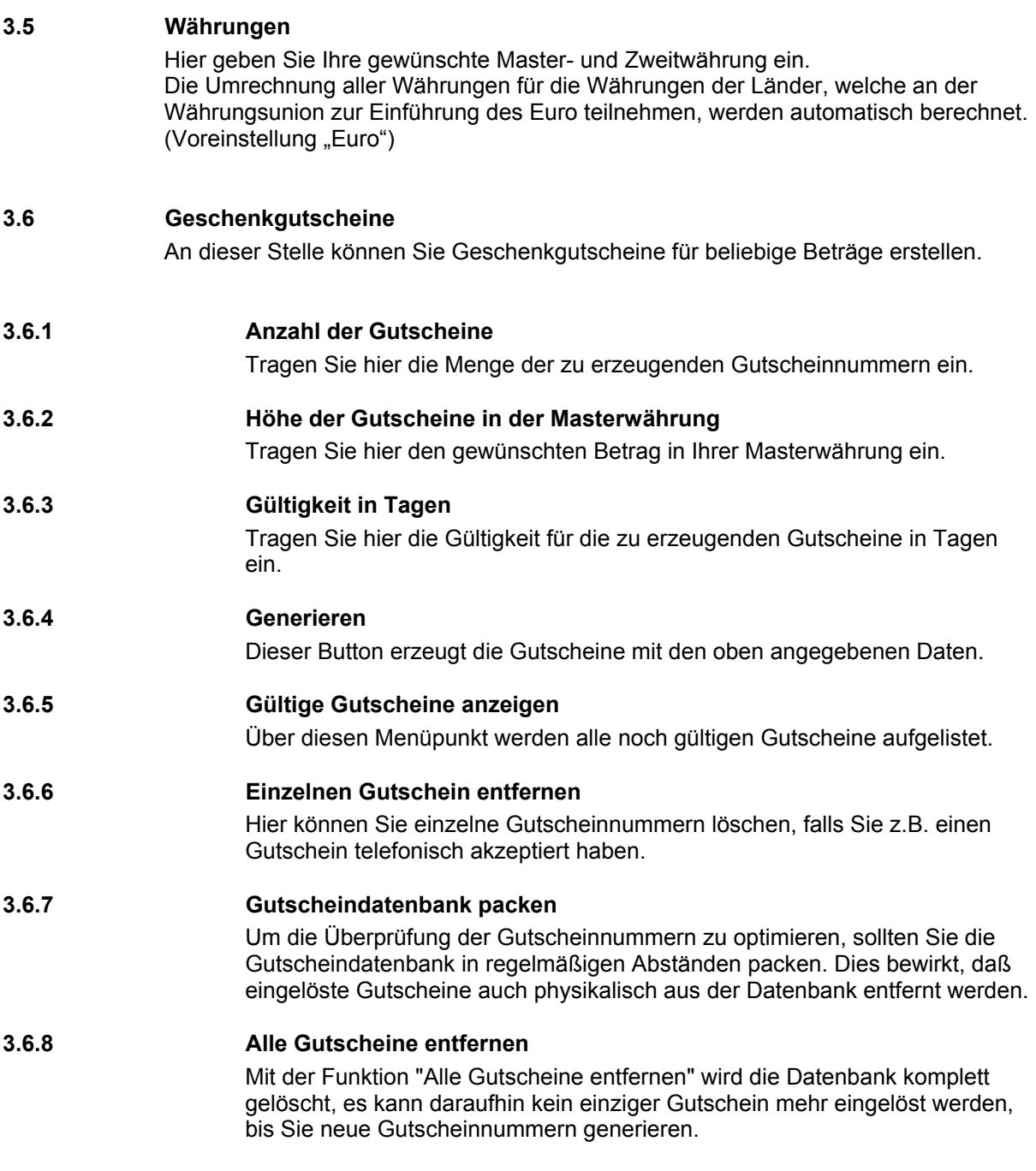

(http://IhrShopName.shoppingserver.de/)

#### <span id="page-12-0"></span>**4 Artikelverwaltung**

#### **4.1 Kategorien anlegen**

<span id="page-12-1"></span>In diesem Textfeld tragen Sie in aufsteigender Reihenfolge Ihre Kategorien/Warengruppen ein. Sie können Ihre Kategorien in einem Texteditor z.B.: dem Editor von Windows offline vorbereiten. Sie können beliebig viele Hauptkategorien in bis zu 4 Unterkategorien anlegen. Sie sollten zu Ihrer Sicherheit zu Anfang nur ungerade Kategorienummern verwenden, um später Kategorien einfügen zu können, ohne die Artikel neu zuordnen zu müssen.

**!** *Wir empfehlen mit den Kategorienummern bei 100 zu beginnen, und in 10ner Schritten fortzuführen, damit Sie nachträglich leicht eine Kategorie einfügen können.*

z.B.:

100 Hardware 100.10 PC 100.10.10 Server 100.10.20 Laptop 100.20 Drucker 100.30 Zubehoer 200 Software.

Die Darstellung der Kategorien erfolgt in Ihrem *MicroShopPro* in jedem Falle lückenlos.

- *Wichtig:* Bitte verwenden Sie anstelle von Umlauten in jedem Falle die HTML-Schreibweise siehe Kapitel [14](#page-35-1) 
	- **!** *Verwenden Sie für Grafiken und Links innerhalb von HTML-Seiten immer absolute Adressen und Links, da diese sonst unter Umständen nicht angezeigt werden z.B.: <img src='http://www.server.de/bild.gif'>*

Jedem Kategorieeintrag können 3 Parameter mit einer Raute getrennt übergeben werden.

1 Hardware#*Parameter1*#*Parameter2*#*Parameter3*

*Parameter1* = URL einer HTML-Seite, die anstelle der Artikel angezeigt werden soll.

Im obigen Beispiel befinden sich in der Kategorie Hardware selbst keine Artikel. Damit nun im Hauptframe keine leere Seite erscheint, können Sie hier die URL einer selbst gestalteten HTML-Seite angeben, auf der Sie Angaben zu dieser Kategorie machen. z.B.: http://www.IhreDomain.de/msp/hardware.htm

*Parameter2* = URL einer Grafik, die anstelle des Kategorienamens in der Navigation angezeigt werden soll. Wenn Sie anstelle des Linktextes im Kategoriebaum lieber eine Grafik anzeigen lassen möchten, können Sie hier die URL der passenden Grafik angeben. z.B.: http://www.IhreDomain.de/msp/hardware.gif

**TIP**: Möchten Sie nur den Parameter2 nutzen, sieht der Eintrag wie folgt aus:

1 Hardware##http://www.IhreDomain.de/msp/hardware.gif#

*Parameter3* = URL einer HTML-Seite, die vor der Artikelauflistung einer Kategorie dargestellt wird. Sie können in jeder Kategorie eine eigene HTML-Seite zur Beschreibung der nachfolgenden Artikel anzeigen lassen, die immer über den Artikeln angezeigt wird. z.B.: http://www.IhreDomain.de/msp/laptop.htm

**TIP**: Möchten Sie nur den Parameter3 nutzen, sieht der Eintrag wie folgt aus:

1 Hardware###http://www.IhreDomain.de/msp/laptop.htm

(http://IhrShopName.shoppingserver.de/)

#### <span id="page-13-0"></span>**4.2 Artikel anlegen**

Über diese Eingabemaske können Sie Artikel manuell in den Shop eintragen. Der Upload einer Artikeldatei ist unter "Artikeldaten Import" beschrieben.

#### **4.2.1 Interne Artikelnummer**

Die interne Artikelnummer ist zwingend erforderlich und darf nicht doppelt vergeben werden. Die Reihenfolge der Artikeldarstellung erfolgt auf- bzw. absteigend (siehe Datenimport maximal 25 alphanumerische Zeichen).

#### **4.2.2 Kategorie**

Hier wählen Sie über ein DropDown Menü die Kategorie aus, in der der Artikel angezeigt werden soll. Um einen Artikel in zwei Kategorien anzuzeigen, muss er doppelt eingegeben werden.

#### **4.2.3 1. Option / 2. Option**

Hier können Sie jedem Artikel zwei unterschiedliche, nicht preisbehaftete, Optionen zuordnen (siehe Optionen anlegen).

#### **4.2.4 Verfügbar**

Tragen Sie in diesem Feld "on" ein, ist dieser Artikel unbegrenzt verfügbar. Tragen Sie in diesem Feld "off" oder "0" ein, ist dieser Artikel nicht bestellbar. Der Button zur Übernahme des Artikels in den Warenkorb wird nicht angeboten. Es erscheint der Hinweis: "Im Moment vergriffen" Sie können in diesem Feld auch die verfügbare Artikelmenge eintragen. Bei jedem Verkauf, wird die Artikelmenge automatisch vermindert so dass Bestellungen dieses Artikels nur angenommen werden solange sich dieser Artikel am Lager befindet.

#### **4.2.5 Preis in Masterwährung**

Geben Sie hier den Kundenendpreis inkl. MwSt. in Ihrer Masterwährung mit einem Komma als Dezimaltrennzeichen ein. Siehe "Gesetzliche Reglungen zum e-commerce im Internet (PAngV §1) Kapitel [16".](#page-37-1)

#### **4.2.6 Rabattstufen aktiv**

Ist dieses Feld aktiv, finden die folgenden beiden Eingabezeilen (Ab Menge und Rabatt) für diesen Artikel Verwendung.

#### **4.2.7 Ab Menge**

Hier haben Sie die Möglichkeit, für jeden Artikel getrennt bis zu fünf Mengenrabatte einzugeben.

#### **4.2.8 Rabatt**

Hier erfolgt die Eingabe des rabattierten Preises für die zugehörige Mengenstaffel.

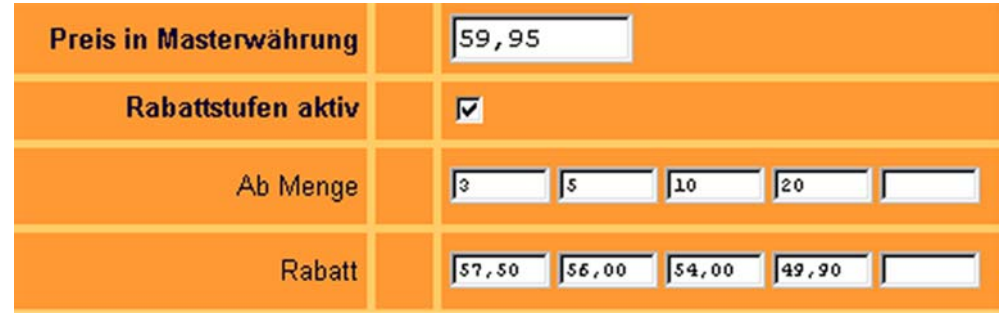

Abb. 4.1

#### **4.2.9 MwSt.-Satz**

Hier wählen Sie den für diesen Artikel geltenden Mehrwertsteuer Satz.

(http://IhrShopName.shoppingserver.de/)

(siehe MwSt.-Sätze)

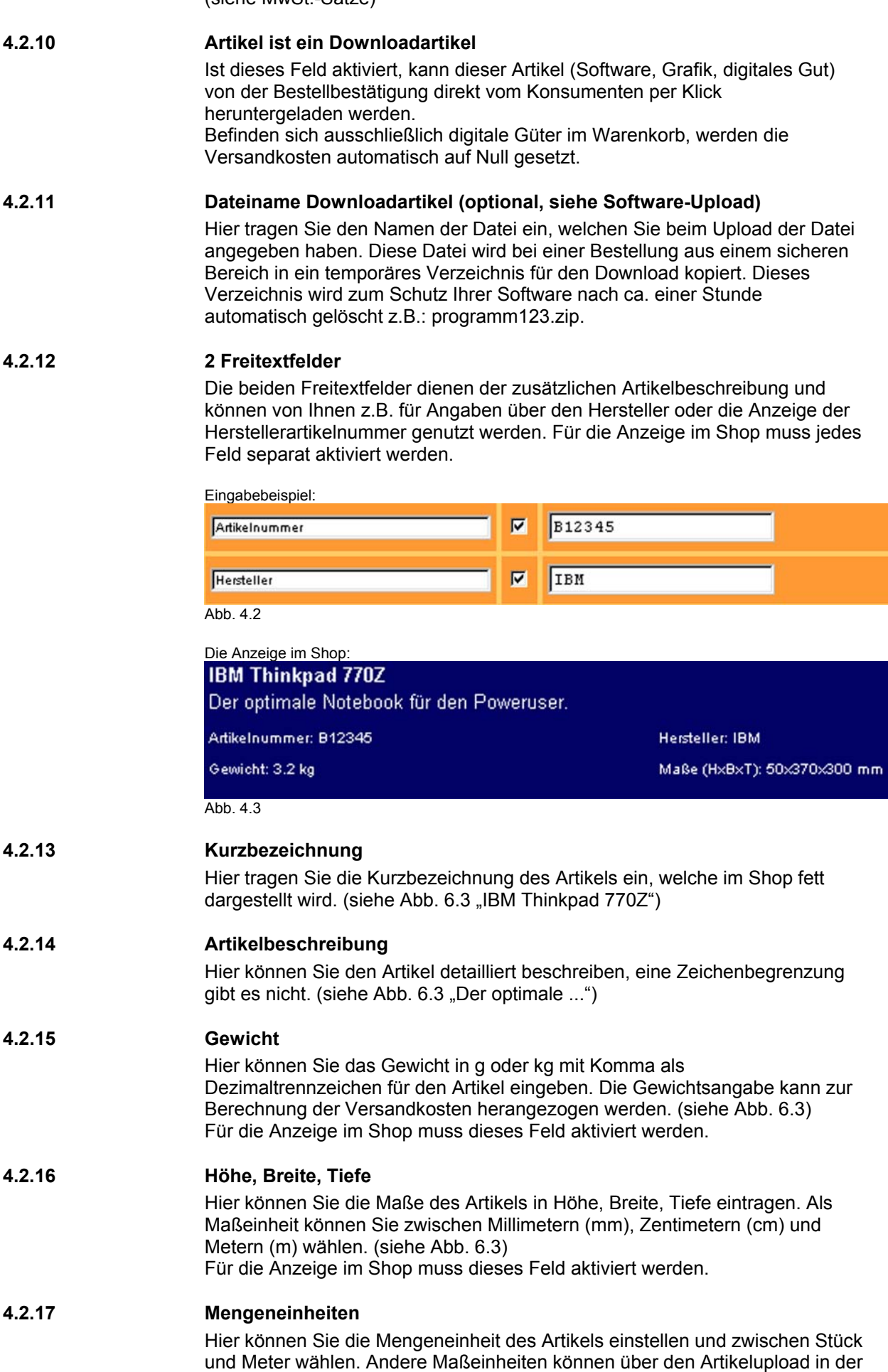

artikel.csv eingetragen werden (maximal 12 Zeichen).

(http://IhrShopName.shoppingserver.de/)

#### **4.2.18 Thumbnail URL**

Sie können für jeden Artikel die URL eines kleinen Bildes angeben, welches in der Artikelanzeige links neben der Beschreibung dargestellt wird. Die Artikelbilder können nicht auf dem Shoppingserver gespeichert werden. Alle Artikelbilder müssen von Ihnen auf Ihrem Homepagespeicherplatz abgelegt werden. Dieses Bild sollte nicht breiter als 95 Pixel sein. Für die Anzeige im Shop muss dieses Feld aktiviert werden.

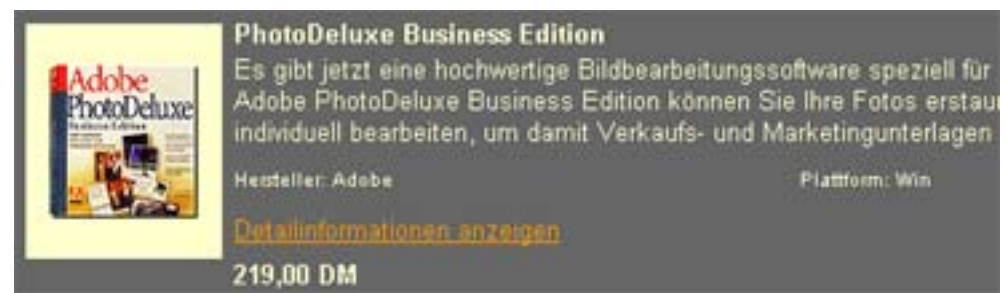

Abb. 4.4

#### **Nachfolgende Felder (bis [4.2.25\)](#page-15-0) betreffen nur das Artikel-Detailfenster.**

#### **4.2.19 Größe des Fensters**

Hier bestimmen Sie die Größe (Höhe x Breite in Pixel) des PopUp Fensters, welches vom Shop per Klick auf "Detailbeschreibung" durch einen JavaScript Befehl geöffnet wird. Für die Anzeige im Shop muss dieses Feld aktiviert werden.

<span id="page-15-0"></span>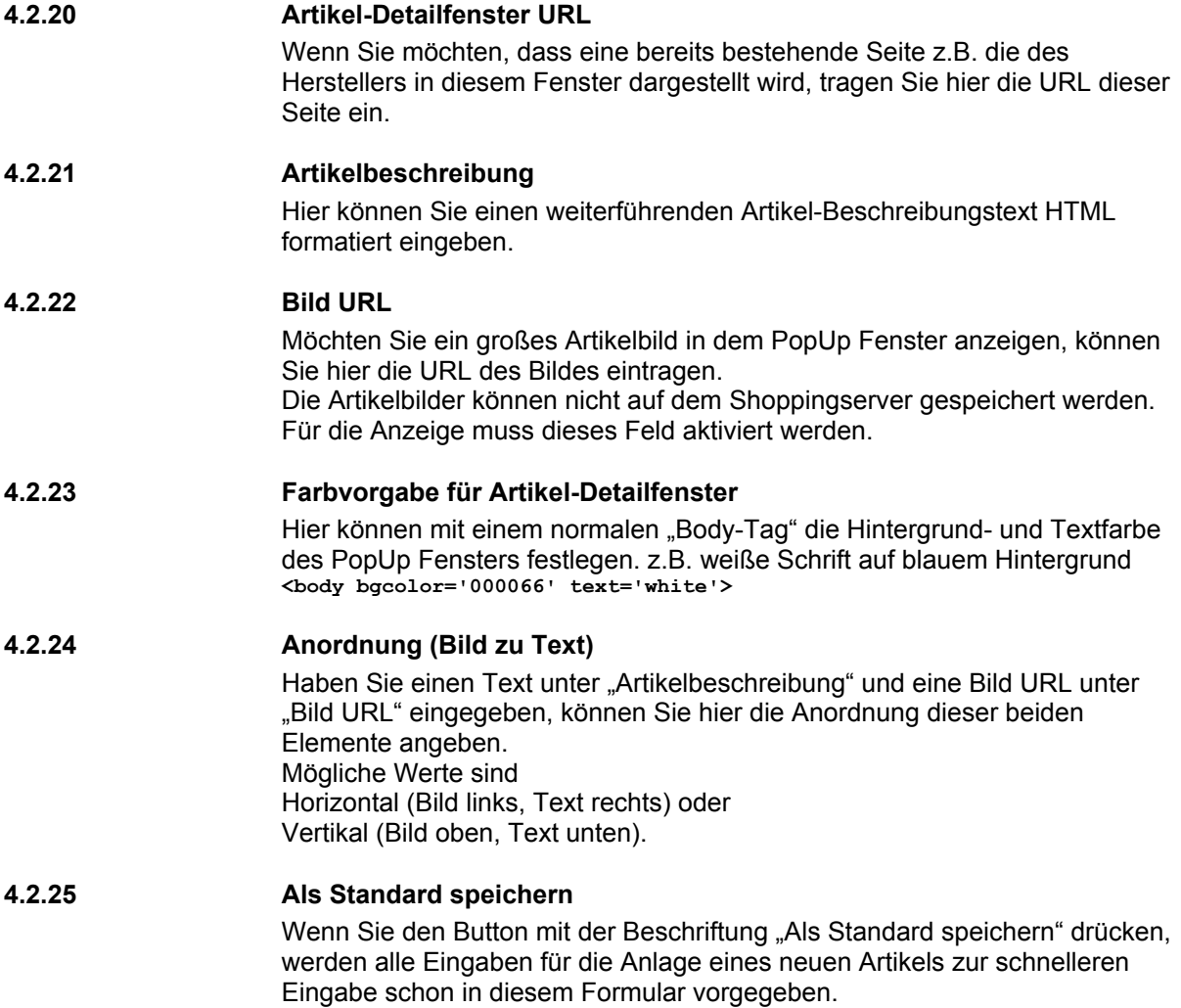

(http://IhrShopName.shoppingserver.de/)

#### <span id="page-16-0"></span>**4.3 Artikel ändern**

Hier haben Sie zunächst die Möglichkeit einen bestimmten Artikel in einer oder allen Kategorien zu suchen.

Nach erfolgreicher Suche haben Sie nun die Möglichkeit, eine Artikelbeschreibung zu ändern, oder einen Artikel zu löschen.

#### **4.4 Optionen anlegen**

Der MicroShop<sup>Pro</sup> kann in der Summe 998 Optionen verwalten. Jedem Artikel lassen sich zwei beliebige Optionen zuordnen Alle Artikeloptionen im MicroShop<sup>Pro</sup> sind preisneutral, d.h. Optionen wirken sich nicht auf den Artikelpreis aus.

#### **4.4.1 Optionsnummer**

Hier können Sie eine beliebige Optionsnummer zwischen 1 und 999 vergeben. Über diese Nummer wird die Zuordnung der Option zum Artikel vorgenommen. Achten Sie bitte darauf, das Sie keine Optionsnummer doppelt vergeben! Einen Überblick über die bereits vergebenen Optionsnummern finden Sie unter Optionen ändern im Kapitel [4.5.](#page-16-1)

#### **4.4.2 Optionsbezeichnung**

Die Optionsbezeichnung beschreibt die Option im Klartext. Sie erscheint im Shop oberhalb der Optionsauswahl, z.B.: Farbe oder Größe. Die Optionsbezeichnung wird jeweils als Überschrift über der Option im Shop angezeigt.

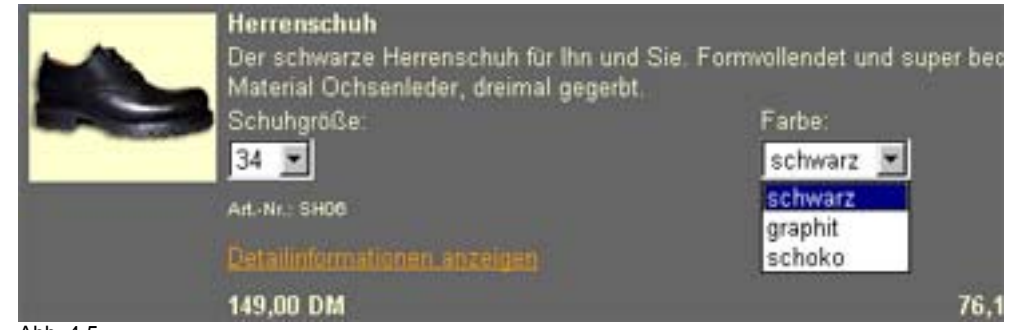

Abb. 4.5

#### **4.4.3 Optionsart**

Eine Artikeloption kann auf 4 verschiedene Arten im Shop dargestellt werden.

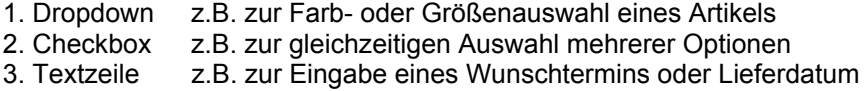

4. Textfeld z.B. zur Eingabe eines mehrzeiligen Textes für einen Druck

**4.4.4 Option 1***...***10** 

Hier können Sie der Optionsnummer bis zu 10 Optionswerte zuordnen. Die Optionswerte haben bei "Textzeile" und "Textfeld" keine Bedeutung.

#### **4.5 Optionen ändern**

<span id="page-16-1"></span>Hier können Sie eine angelegte Option löschen oder ändern.

#### **4.6 Optionen anzeigen**

Hier können Sie sich eine Liste aller Ihrer bereits eingetragenen Optionen anzeigen lassen.

(http://IhrShopName.shoppingserver.de/)

#### <span id="page-17-0"></span>**4.7 Artikeldaten Import**

Der Artikeldaten Import erfolgt über eine Semikolon separierte Text Datei (artikel.csv). Eine Beschreibung der Felder und deren Bedeutung finden Sie im Kapitel [11.](#page-31-1)

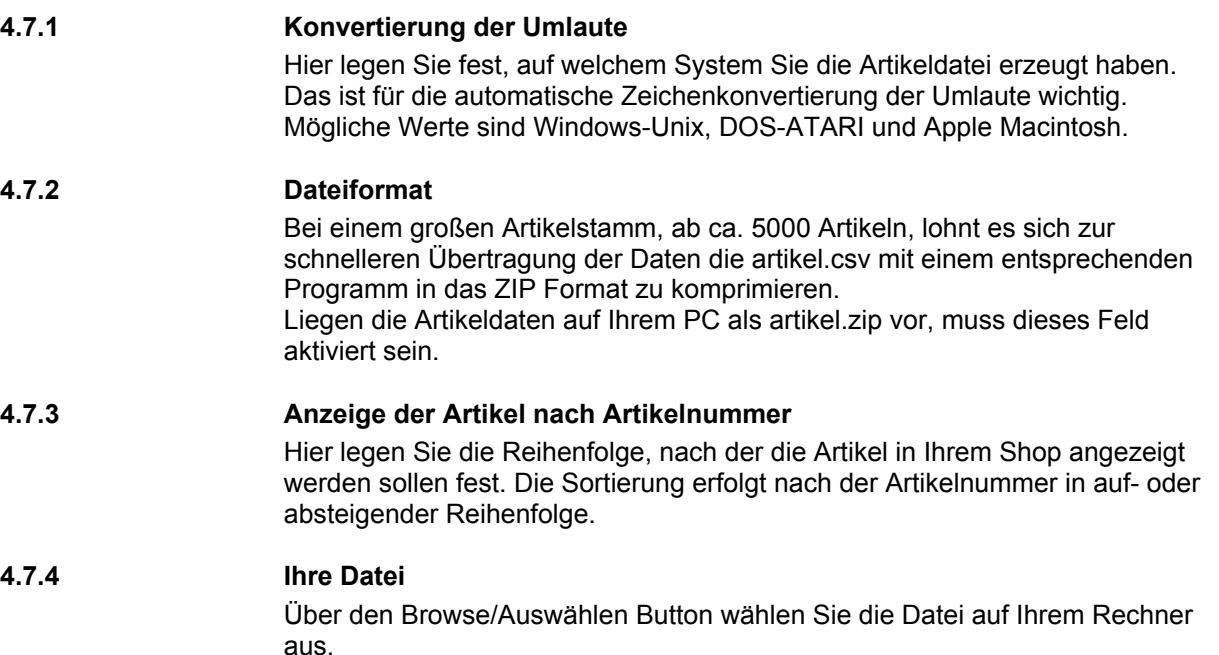

#### **4.7.5 Upload**

Über den Upload Button wird der Datentransfer gestartet.

#### **4.7.6 Backup**

Sollte Ihnen beim Upload der Artikeldaten ein Fehler unterlaufen, können Sie durch Druck auf den Button "Backup wiederherstellen" den Upload der Artikeldaten verwerfen, und den letzten Datensatz wiederherstellen.

#### **4.8 Artikeldaten Export**

Hier können Sie Ihren aktuellen Artikeldatensatz als Semikolon separierte Text Datei ansehen oder als artikel.csv zur eigenen Datensicherung herunterladen. Dieser Vorgang kann einige Minuten dauern, da aus den Datenbanken eine aktuelle Datei zum Download erstellt wird.

#### **Wenn Sie die Daten in Excel importieren möchten, gehen Sie bitte wie folgt vor:**

Exportieren Sie Ihre Artikeldaten aus Ihrem Shop und speichern Sie die Datei auf Ihrer Festplatte unter artikel.xls.

Wenn Sie nun diese Datei mit Excel öffnen, öffnet sich der Textkonvertierungs-Assistent in dem folgende Einstellungen vorzunehmen sind:

1. Bild Wählen Sie den Dateityp, der Ihre Daten am besten Beschreibt: "getrennt" Import beginnt mit Zeile "1" Dateiursprung "Windows (ANSI)"

2. Bild Trennzeichen "Semikolon" Texterkennungszeichen "

3. Bild

Markieren Sie im Feld "Vorschau der Markierten Daten" ALLE Felder und stellen das "Datenformat der Spalten" auf "Text".

Mit dem klicken auf "Fertigstellen" beginnt Excel mit dem Import.

(http://IhrShopName.shoppingserver.de/)

#### <span id="page-18-0"></span>**4.9 MwSt.-Sätze**

Hier können Sie bis zu vier verschiedene Mehrwertsteuersätze eintragen. Voreinstellung: (MwSt. Satz1 = 7%) und (MwSt. Satz 2 = 16%)

#### **4.9.1 MwSt.-Abzug erlaubt**

Diese Funktion ist für Händler gedacht, die Ihre Waren sowohl im Inland sowie als auch im Ausland anbieten möchten.

Der Gesetzgeber in Deutschland sieht folgende Regelung vor (Stand 1999):

- Lieferungen in das EU-Inland werden immer mit ausgewiesener MwSt. berechnet.
- Lieferungen an Privatpersonen oder Firmen im EU-Ausland ohne Umsatzsteuer ID-Nummer werden mit ausgewiesener MwSt. berechnet.
- Lieferungen an Firmen im EU-Ausland mit Umsatzsteuer ID-Nummer und Angabe dieser werden ohne MwSt. berechnet.
- Lieferungen an Privatpersonen oder Firmen im nicht EU-Ausland werden ohne MwSt. berechnet.

Ist dieses Feld aktiviert, wird im Kassenbereich eine Checkbox mit der Frage nach der MwSt. Abzugsfähigkeit angeboten.

#### **4.10 Software-Upload (optional)**

Diese Funktion gestattet es Ihnen, eigene Softwareprodukte dem Kunden mit anzeigen der Bestellbestätigung zum Download anzubieten. Sie laden Ihre Softwareprodukte in einen sicheren Serverbereich, welcher über den Browser des Konsumenten nicht direkt erreichbar ist. Kommt eine gültige Bestellung zustande, wird das bestellte Softwareprodukt in ein temporäres Verzeichnis kopiert, von dem aus der Kunde diese dann per Klick herunterladen kann. Zum Schutz Ihrer Software, wird dieses Verzeichnis nach ca. einer Stunde automatisch vom Shopsystem gelöscht. Die höchste Sicherheit erzielen Sie in Verbindung mit der automatischen Online Kreditkartenabrechnung.

Das Ablegen von digitalen Gütern auf dem Shoppingserver wird nach benötigtem Speicherplatz laut folgender Tabelle monatlich berechnet.

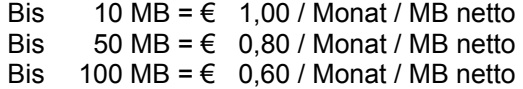

Die Option Software-Upload muss von uns freigeschaltet werden. Einrichtungsgebühren fallen nicht an.

(http://IhrShopName.shoppingserver.de/)

#### <span id="page-19-0"></span>**5 Shopdesign**

#### **!** *Allgemeine Hinweise zu Grafiken auf SSL verschlüsselten Seiten* **!**

Um zu verhindern, das es im Kassenbereich Ihres Shops zu Fehlermeldungen oder Warnhinweisen zur Sicherheit der SSL verschlüsselten Seite kommt, müssen alle Grafiken, die im Kassenbereich Ihres Shops Verwendung finden auf dem Shoppingserver liegen. Das sind in der Regel folgende beiden Grafiken:

- Ihr Logo im gif oder jpg Format.

- Ihre Hintergrundgrafik für den Seitenhintergrund.

Um diese Fehler zu vermeiden, müssen Sie diese beiden Grafiken über den Menüpunkt Grafikupload auf den Shoppingserver übertragen. (Siehe Grafikupload Kapitel [5.25\)](#page-22-1)

#### **5.1 Kopfdatei**

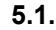

### **5.1.1 URL**

Sie können zur Gestaltung Ihrer Kopfzeile eine auf Ihrer Homepage vorbereitete HTML Seite durch Angabe der URL eintragen. Sie können über den "Body-Tag" die Seitenfarbe und die Textfarbe direkt angeben.

z.B.: weiße Schrift auf blauer Seite: **<body bgcolor='000066' text='white'>** Im HTML Code Ihrer Kopfdatei müssen Sie Ihr Logo relativ adressieren, da der Shop Ihre Kopfdatei Zeile für Zeile einliest und interpretiert. **<img src='images/logo.gif'>** bzw. **<img src='images/logo.jpg'>**.

#### **5.1.2 HTML**

Gestalten Sie hier einfach mit HTML Formatierungen Ihre Kopfzeile. Ihr Logo müssen Sie relativ adressieren. **<img src='images/logo.gif'>** bzw. **<img src='images/logo.jpg'>**.

#### **5.1.3 Kopfzeile nur im Kassenbereich**

Wenn Sie diese Funktion aktivieren, wird Ihre Kopfdatei erst im Kassenbereich angezeigt.

#### **5.1.4 Kopfdatei nicht bei reinen HTML-Seiten**

Ist diese Funktion aktiviert, wird Ihre Kopfdatei bei reinen HTML-Seiten z.B. für Übersichtsseiten leerer Haupt-Kategorien nicht angezeigt.

#### **5.2 Textfarbe**

Hier stellen Sie die Farbe Ihres Textes ein. Sie können den RGB Farbcode direkt eingeben oder eine Farbe aus der Farbpalette wählen.

#### **5.3 Tabellenkopf**

Hier stellen Sie die Farbe einiger Tabellenzellen Hintergründe ein, wie sie z.B. in folgenden Fällen angezeigt werden: Hintergrund der Links für nächste / vorherige Seite Hintergrund für den Text "...wurde in den Warenkorb gelegt" Hintergrund einiger Texte im Warenkorb Hintergrund der Texte im Kassenbereich Sie können den RGB Farbcode direkt eingeben oder eine Farbe aus der Farbpalette wählen.

#### **5.4 Schriftart**

Hier geben Sie die gewünschte Schriftart für die Texte in Ihrem Shop ein.

#### **5.5 Kontrastfarbe**

Die Kontrastfarbe sollte sich sowohl von der Textfarbe als auch von der Hintergrundfarbe ausreichend abheben. Sie wird als Hintergrund von Tabellenzeilen und für bestimmte Überschriften verwendet.

(http://IhrShopName.shoppingserver.de/)

#### <span id="page-20-0"></span>**5.6 Seitenhintergrund**

Sie können den RGB Farbcode direkt eingeben oder eine Farbe aus der Farbpalette wählen. Sie können im Feld Bild-URL auch die URL einer Grafik angeben.

#### **5.7 Suchfeldhintergrund**

Mit der hier eingegebenen Farbnummer bestimmen Sie die Farbe des Hintergrundes des Suchfeldes.

#### **5.8 Suchfeld ausblenden**

Ist dieses Feld aktiviert, wird das Suchfenster nicht angezeigt.

#### **5.9 Suchlogik ausblenden**

Ist dieses Feld aktiviert, werden die Radio-Buttons für die Suchlogik ausgeblendet.

#### **5.10 Kundenprofile deaktivieren**

Ist dieses Feld aktiviert, fehlt im Kassenbereich die Möglichkeit zur Eingabe oder Änderung der persönlichen Daten für den Konsumenten.

#### **5.11 Kategorieüberschrift ausblenden**

Ist dieses Feld aktiviert, wird der Kategoriename über den Artikeln nicht angezeigt.

#### **5.12 Warenkorb/Kasse oben ausblenden**

Ist dieses Feld aktiviert, werden sobald der Warenkorb einen Artikel enthält, die Buttons für den Warenkorb und zur Kasse ausschließlich am unteren Ende der Seite angezeigt.

#### **5.13 Kategorienabstand ausblenden**

Ist dieses Feld aktiviert, wird der Abstand zwischen dem Suchfeld und dem Beginn der Kategorieeinträge verringert. Sie können hiermit ca. eine Zeile Platz gewinnen.

#### **5.14 JavaScript Menü verwenden**

Ist dieses Feld aktiviert, wird das gesamte Navigationsframe vorgeladen. Damit wird erreicht, das die Navigation durch die Kategorien erheblich schneller erfolgen kann. Diese Funktion empfiehlt sich besonders bei großen verschachtelten Kategorien.

#### **5.15 Kategorienhintergrund**

Sie können den RGB Farbcode direkt eingeben oder eine Farbe aus der Farbpalette wählen. Sie können im Feld Bild-URL auch die URL einer Grafik angeben.

#### **5.16 Alternative Kategorienüberschrift verwenden**

Hier können Sie den HTML-Code für eine alternative Darstellung der Kategorieüberschriften eingeben. z.B.: <CENTER><FONT FACE=Arial><H2>- \*\*Kategorie\*\* -</H2></FONT></CENTER> Wenn Sie anstelle des Textes lieber eine Grafik verwenden möchten, können Sie dies mit dem folgenden HTML-Code erreichen. <CENTER>http://IhrServer.de/bilder/\*\*Kategorie\*\*.gif</CENTER>

Beachten Sie bitte hierbei, das die Schreibweise der Bilder **exakt** mit der Ihrer Kategorien übereinstimmt.

#### **5.17 Breite des Kategorie-Frames**

Hier stellen Sie die Breite des Kategorie-Frames in Pixel ein. Eine Verbreiterung kann notwendig sein, um lange Kategorienamen ohne Scrollbalken anzuzeigen.

#### **5.18 Ränder des Kategorie-Frames**

Hier können Sie den Abstand der Elemente in Ihrem Kategorie-Frame zum Rand in Pixeln angeben.

(http://IhrShopName.shoppingserver.de/)

#### <span id="page-21-0"></span>**5.19 Alternative Kategorie URL**

An dieser Stelle können Sie eine Seite angeben, welche im Kategorieframe angezeigt werden soll. Das kann hilfreich sein, wenn Sie eine eigene Shopnavigation erstellen möchten.

#### **5.20 Anzahl Artikel/Seite**

Hier stellen Sie die Anzahl der auf einer Seite darzustellenden Artikel beim Aufruf einer Kategorie oder der Volltextsuche ein.

#### **5.21 Kassenbereich im gleichen Frameset**

Ist dieses Feld aktiviert, wird der Kassenbereich im gleichen Frame wie auch die Artikel dargestellt. Dies hat zur Folge, das der Kassenbereich zwar SSL verschlüsselt ist, dies allerdings vom Browser nicht durch schließen des Schlosses angezeigt wird.

#### **5.22 Alternative Artikeldarstellung verwenden**

Hier können Sie abweichend von der "normalen" Artikeldarstellung den HTML-Code für eine Alternative Darstellung eintragen.

Für jeden Artikel wird dieses Template einmal abgearbeitet und an Stelle von Variablen werden die entsprechenden Daten des Artikels eingesetzt. Sie können es Ihren Wünschen anpassen oder aber selbst ein Layout entwerfen. Die verwendeten Variablen sind (Bitte auf Groß-/Kleinschreibung achten):

**!** *Bei Verwendung der alternativen Artikeldarstellung ist die Thumbnailgrafik nicht als Link zu den Artikeldetails - sondern ausschließlich der Text - möglich.* 

\*\*Kurzbez\*\* - Kurzbezeichnung

\*\*Langtext\*\* - Langtext

- \*\*ThumbURL\*\* URL zum Thumbnail-Bild
- \*\*Option1\*\* Erste Option
- \*\*Option2\*\* Zweite Option
- \*\*Bez1\*\* Erste Zusatzangabe
- \*\*Bez2\*\* Zweite Zusatzangabe
- \*\*Gewicht\*\* Gewicht
- \*\*Groesse\*\* Maße (HxBxT)
- \*\*Detailfenster\*\* Detailfenster anzeigen
- \*\*Mengeneingabe\*\* Formularfeld für die Mengeneingabe
- \*\*MengenEH\* Mengeneinheit
- \*\*Preis\*\* Preis
- \*\*ZweitPreis\*\* Preis in Zweitwährung
- \*\*PreisRabatt\*\* Rabattstaffel
- \*\*ZweitPreisRabatt\*\* Rabattstaffel in Zweitwährung
- \*\*InWarenkorb\*\* Knopf für den Warenkorb

Beispiele entnehmen Sie bitte der Onlinehilfe zu diesem Menüpunkt.

(http://IhrShopName.shoppingserver.de/)

#### <span id="page-22-0"></span>**5.23 Fußdatei**

**!** *Beachten Sie die gesetzliche Reglungen zum e-commerce im Internet* **!**  (Siehe TDG §6 Anbieterkennzeichnung im Kapitel [16\)](#page-37-1) Der Betreiber einer e-commerce Seite im Internet ist vom Gesetzgeber verpflichtet, den Firmennamen und dessen Rechtsform sowie die komplette Anschrift inkl. Telefon und Faxnummer anzugeben.

#### **5.23.1 URL**

Sie können zur Gestaltung Ihrer Fusszeile eine auf Ihrer Homepage vorbereitete HTML Seite durch Angabe der URL eintragen.

#### **5.23.2 HTML**

Gestalten Sie hier einfach mit HTML Formatierungen Ihre Fusszeile. z.B.: **<center><hr width="80%"> <font size=1 face="Arial"> Musterfirma GmbH - Musterstrasse 25 - 80992 Musterstadt<br> Tel.: 050 / 123 45-67 - Fax: 050 / 123 45-68 – <a href='mailto:info@mustergmbh.de'>info@mustergmbh.de</a>**

#### **5.23.3 Fusszeile nur im Kassenbereich**

Wenn Sie diese Funktion aktivieren, wird Ihr Seitenfuss erst im Kassenbereich angezeigt.

#### **5.24 Buttonauswahl**

<span id="page-22-1"></span>Hier können Sie passend zu Ihrem Seitendesign sich die Buttons zur Bedienung des Shops in der passendenden Farbe aussuchen. Wenn Ihnen keine der Farbe zusagt, können Sie auch über den Menüpunkt Grafikupload Ihre selbst gestalteten Grafiken auf den Shoppingserver laden und den Punkt "Eigene Bilder" aktivieren.

#### **5.25 Grafikupload**

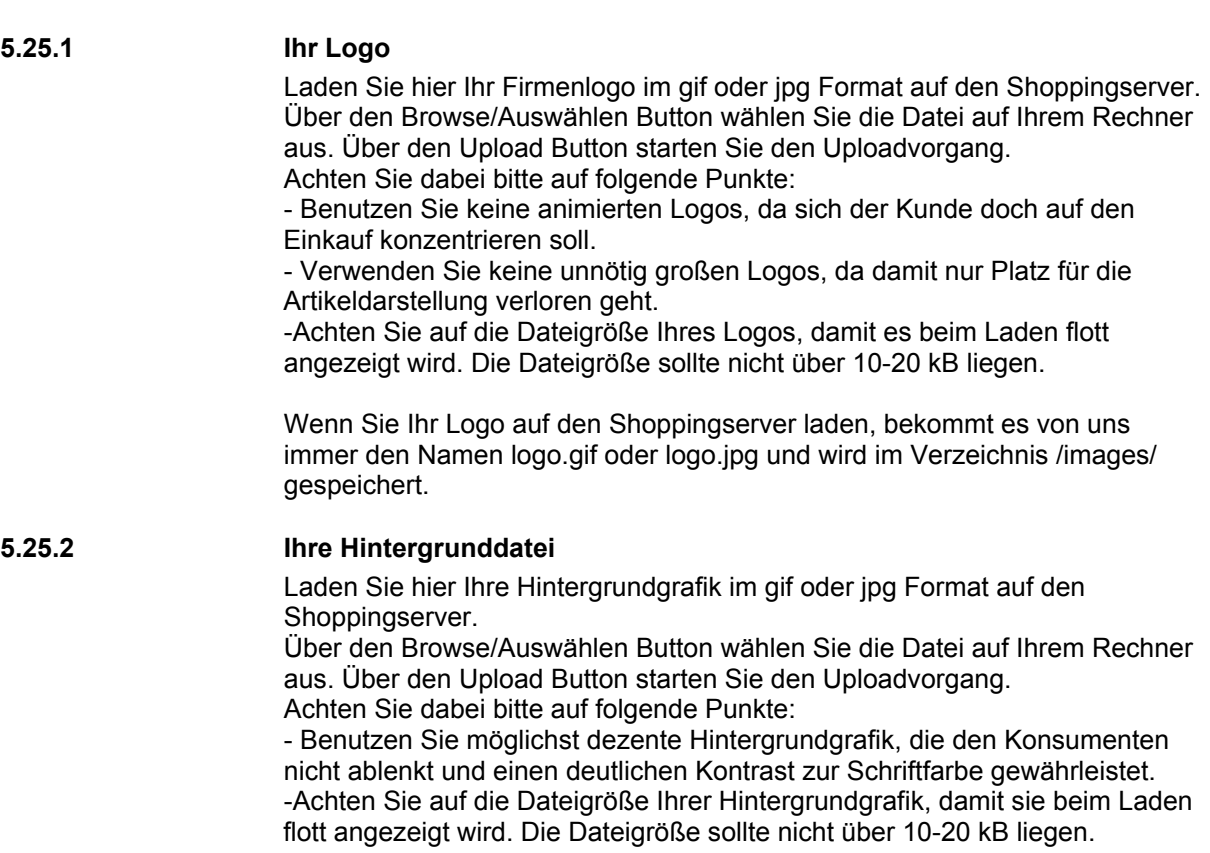

(http://IhrShopName.shoppingserver.de/)

Wenn Sie Ihre Hintergrundgrafik auf den Shoppingserver laden, bekommt sie von uns immer den Namen background.gif oder background.jpg und wird im Verzeichnis /images/ gespeichert.

#### <span id="page-23-0"></span>**5.25.3 Button...**

Mit den sieben Eingabefeldern für die Navigationsgrafiken können Sie Ihre selbst designten Grafiken zur Shopnavigation auf den Shoppingserver laden. Über den Browse/Auswählen Button wählen Sie die Datei auf Ihrem Rechner aus.

Über den Upload Button starten Sie den Uploadvorgang. Um die von Ihnen selbst designeten Grafiken zu aktivieren, aktivieren Sie bitte unter dem Menüpunkt "Buttonauswahl" den Punkt "Eigene Grafiken". Alle Buttons bitte im GIF-Format,

empfohlene Größe: max. 125 x 30 Pixel, 4 kB

#### **5.26 Pflichtfelder**

Hier können Sie definieren, welche Informationen Sie von Ihren Kunden abfragen möchten und welche Felder hiervon Pflichtfelder sein sollen. Sind die AGBs als Pflichtfeld definiert, muss Ihr Kunde diese als gelesen und akzeptiert bestätigen.

#### **5.27 Specials**

Unter diesem Menüpunkt wurden alle Erweiterungen zusammengefasst, die sich nicht eindeutig zuordnen ließen.

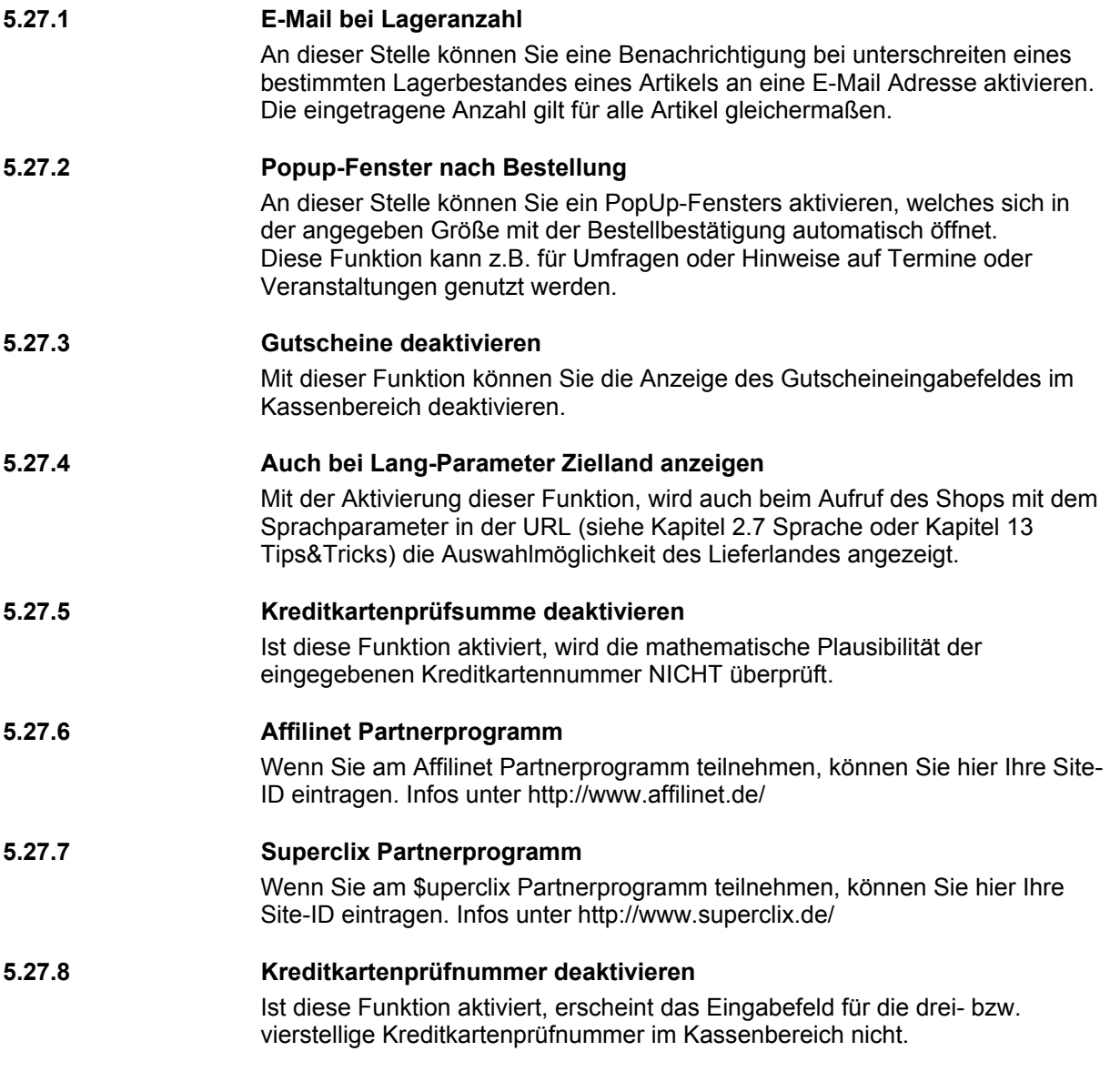

(http://IhrShopName.shoppingserver.de/)

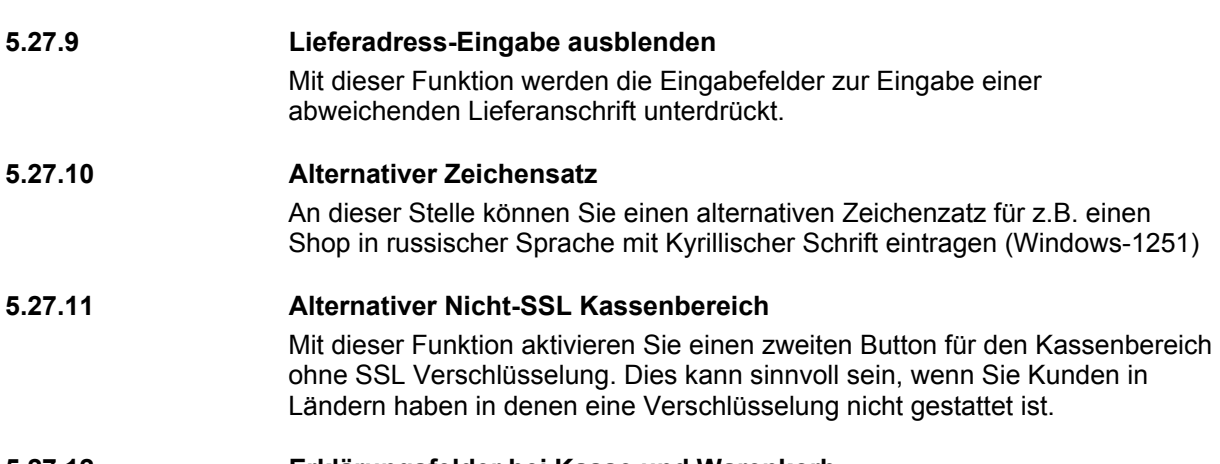

#### **5.27.12 Erklärungsfelder bei Kasse und Warenkorb**

Ist diese Funktion aktiviert, werden die nachfolgend eingegebenen Texte mittels einer JavaScript Funktion beim Mouseover des Warenkorb oder Kassenbuttons angezeigt.

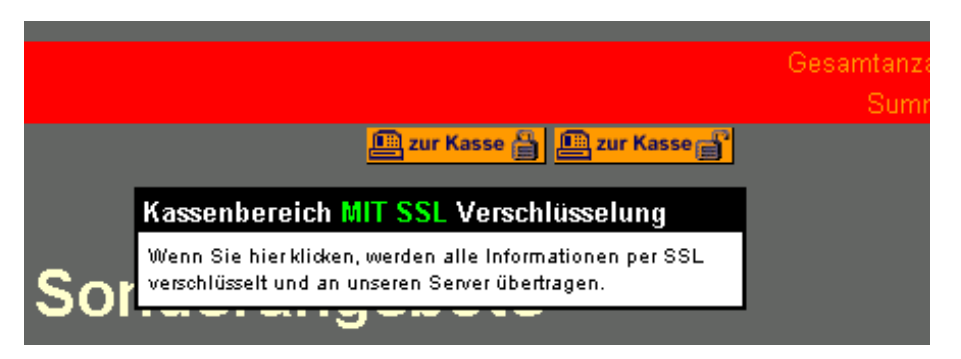

Diese Funktion steht nur Nutzern eines aktuellen Microsoft Internet Explorers zur Verfügung.

- Warenkorb ansehen/ändern
- Hier können Sie den Inhalt Ihres Warenkorbes ansehen und ändern.
- Kassenbereich <font color='#00ff00'>MIT SSL</font> Verschlüsselung
- Wenn Sie hier klicken, werden alle Informationen per SSL verschlüsselt und an unseren Server übertragen.
- Kassenbereich <font color='red'>OHNE SSL</font> Verschlüsselung
- Klicken Sie hier, wenn Sie Probleme mit dem Aufruf von SSL verschlüsselten Seiten haben.

#### **Handbuch** *MicroShopPro* (http://IhrShopName.shoppingserver.de/)

(http://IhrShopName.shoppingserver.de/)

#### <span id="page-26-0"></span>**6 Bestellungen**

Unter dem Menüpunkt Bestellungen werden alle eingehenden Bestellungen gespeichert und können hier von Ihnen eingesehen und ggf. ausgedruckt werden.

In der Übersicht sehen Sie alle eingegangenen Bestellungen mit laufender Nummer, Name, Bestelldatum und Bestellsumme.

Wir empfehlen aus Sicherheitsgründen die Bestellungen regelmäßig zu löschen.

Alle Bestellungen die älter als 90 Tage sind, werden automatisch gelöscht.

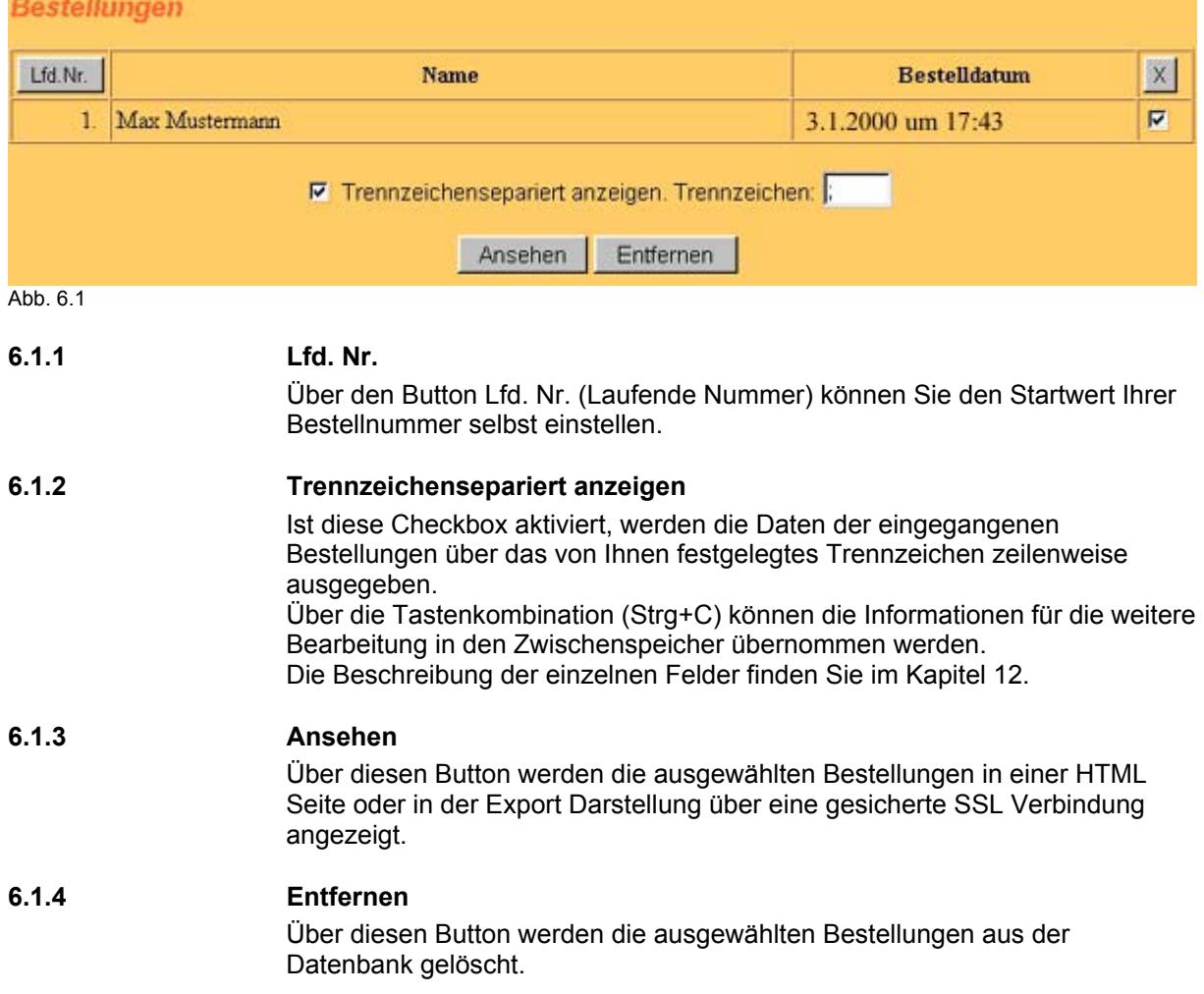

(http://IhrShopName.shoppingserver.de/)

#### <span id="page-27-0"></span>**7 Statistik**

Über den Menüpunkt Statistik, können Sie die Interessen Ihrer Besucher besser analysieren und mit entsprechenden Maßnahmen Ihr Angebot anpassen und verbessern.

#### **7.1 Counter**

#### **7.1.1 Shopaufrufe**

Hier wird die Summe aller Besucher Ihres Shops angezeigt.

#### **7.1.2 Kassenbereich**

Hier wird die Summe aller Besucher, die mit ihrem Warenkorb im Kassenbereich waren, angezeigt.

#### **7.1.3 Bestellungen**

Hier wird die Summe aller Bestellungen angezeigt.

#### **7.2 Kategorien**

Hier werden Zähler für jede Kategorie geführt. Es wird jeder Klick in eine Kategorie gezählt. Nicht besuchte Kategorien werden nicht aufgelistet.

#### **7.3 Suchworte**

Hier werden vom Shopsystem zwei verschiedene Listen aller Suchworte geführt. Eine Liste aller gefundenen Suchworte und eine Liste aller nicht gefundenen Suchworte. Werden zwei oder mehr Suchworte eingegeben, werden diese in der Liste durch ein Pipe Symbol getrennt dargestellt

(Suchbegriff: Peter Pan -> Anzeige in der Liste: Peter|Pan).

Eine Unterscheidung zwischen der "und" und "oder" Verknüpfung findet nicht statt. Die Daten des vorherigen Monats werden vom Shopsystem automatisch komprimiert und stehen Ihnen für die gefundenen Suchbegriffe als found-alt.zip und für die nicht gefundenen Suchbegriffe als notfound-alt.zip zur Verfügung.

#### **7.4 Kundenprofile**

Jeder Konsument kann sich zur Erleichterung wiederkehrender Bestellungen seine Rechnungs- und Lieferanschrift abspeichern.

Der Konsument kann sich seinen Benutzernamen und das Passwort hier selbst aussuchen.

Sie als Händler können nun jedem Profil einen Rabatt einräumen, welcher bei jeder Bestellung angerechnet und ausgewiesen wird.

Sie können ebenfalls jedem Profil einen Betrag gutschreiben welcher bei der nächsten Bestellung vom Bestellwert abgezogen wird.

#### **7.4.1 Übergabe von Username und Passwort an den Shop**

Konsumenten können ihren Usernamen und Passwort auch an den MicroShopPro in der URL übergeben. z.B.:

demo.shoppingserver.de/shop.mv?Username=USER&Pass=PASSWORT damit können Sie Ihrem MicroShopPro eine Benutzeranmeldung vorlegen, und sparen damit dem Konsumenten wiederkehrende Eingaben.

#### **7.5 Profile exportieren**

Hier können Sie die bereits eingegebenen Konsumentenprofile exportieren.

(http://IhrShopName.shoppingserver.de/)

#### <span id="page-28-0"></span>**8 Ihr Malleintrag (optional)**

Der Malleintrag steht Ihnen je nach System kostenlos zur Verfügung. Mit Ihrem Malleintrag können Sie sich kostenlos in einer Shopsuchmaschine über die für Ihr Angebot zutreffende Kategorie eintragen, um die Anzahl der Besucher auf Ihr Angebot zu erhöhen.

#### **8.1 Shop-URL**

Die URL Ihres Shops wird automatisch vorgegeben, und ist nicht veränderbar.

#### **8.2 Home-URL**

Im Feld Home-URL geben Sie bitte die komplette URL Ihrer Homepage an. z.B.: http://IhreDomain.de/

#### **8.3 Titel**

Der Titel Ihres Shops wird automatisch von Ihren Stammdaten aus dem Feld "Shopbezeichnung" übernommen und kann hier nicht verändert werden.

#### **8.4 Beschreibung**

Geben Sie hier bitte eine möglichst genaue Beschreibung der Art Ihres Geschäftes ein. Die Beschreibung sollte einem Konsumenten in wenigen Sätzen beschreiben, was ihn in Ihrem Shop erwartet.

#### **8.5 Angaben zu Ihrer Firma**

Bitte füllen Sie die Angaben zu Ihrer Firma in gewohnter Weise sehr sorgfältig aus. (Siehe TDG §6 Anbieterkennzeichnung im Kapitel [16\)](#page-37-1)

Nachdem Sie obenstehende Felder ausgefüllt und abgesandt haben, kommen Sie auf der nachfolgenden Seite zu den Eingabefeldern für die Kategorien.

#### **8.6 Neuen Suchbegriff definieren**

Hier können Sie sich in die für Ihr Unternehmen zutreffenden Kategorien eintragen.

- 1. Definieren der Hauptkategorie
- 2. Definieren der Gruppe
- 3. Eingeben eines Suchwortes

z.B.: Sie handeln mit Sony Videokameras. Hauptkategorie: "Elektronische Geräte" Gruppe: "Camcorder" Suchbegriff: "Sony"

Sie können bis zu 10 Einträge (Suchbegriffe) in der Mall vornehmen.

(http://IhrShopName.shoppingserver.de/)

#### <span id="page-29-1"></span><span id="page-29-0"></span>**9 Muster einer Bestellung die Sie als Händler per E-Mail erhalten**

```
Lfd.Nr.: 30 
Datum: 9.12.1999 
Rechnungsanschrift: 
Kundennummer: 
Anrede: Herr 
Firma: Musterfirma GmbH 
Vorname:<br>Name:
Name: Mustermann 
Strasse: Musterweg 13 
PLZ: 12345 
Ort: Musterstadt<br>
Land: Deutschland
Land: Deutschland 
Telefon: 0123456789 
Fax: 0123456788 
E-Mail: max@x21.de 
Lieferanschrift: 
Vorname: Maxi<br>
Name: Muste
Name: Mustermann 
Strasse: Musterweg 14 
PLZ: 12345 
Ort: Musterstadt 
Land: Deutschland 
Versand- und Zahlungsarten: 
Vers and art:Zahlungsart: Visa 
Versandkosten: 7,00 € 
Bitte entnehmen Sie diese Daten Ihrer Online-Wartungsseite 
http://demo.shoppingserver.de/admin.mv
Summe: 595,00 € 
Enthaltene MwSt.: 16% = 20,69 € 
Enthaltene MwSt.: 7% = 29,11 € 
Bemerkung: 
Sind einige Artikel nicht sofort lieferbar, 
bitten wir die anderen schon vorab zu senden. 
mfg 
Max Mustermann 
Bestellte Artikel: 
Artikelnummer: SH06 
Menge: 1 
Kurzbezeichnung: Herrenschuh 
Schuhgröße: 34 
Farbe: schwarz 
               Preis: 149,00 € 
Artikelnummer: SW11 
Menge: 2 
Kurzbezeichnung: PhotoDeluxe Business Edition 
        Preis: 438,00 € 
Artikelnummer: Bild1 
Menge: 1 
Kurzbezeichnung: Bild einer Berliner Kreuzung 
               1,00 €
```
**Ende der Bestellung.**

(http://IhrShopName.shoppingserver.de/)

#### <span id="page-30-1"></span><span id="page-30-0"></span>**10 Muster einer Bestellbestätigung die der Konsument per E-Mail erhält**

**Sehr geehrter Kunde, vielen Dank für Ihre Bestellung.** 

```
Lfd.Nr.: 30 
                Datum: 9.12.1999 
Rechnungsanschrift: 
Kundennummer: 
Anrede: Herr 
Firma: Musterfirma GmbH<br>
Vorname: Max
Vorname: Max 
Name: Mustermann 
Strasse: Musterweg 13 
PLZ: 12345 
Ort: Musterstadt 
Land: Deutschland 
Telefon: 0123456789 
Fax: 0123456788 
E-Mail: max@x21.de 
Lieferanschrift: 
Vorname:<br>Name:
               Name: Mustermann 
              Strasse: Musterweg 14 
PLACE:<br>
PLZ:<br>
2014:
PLZ: 12345<br>
Ort: 12345<br>
Land: Deutschland<br>
Deutschland
              Land: Deutschland 
Versand- und Zahlungsarten: 
Versandart: Post 
Zahlungsart: Visa 
Versandkosten: 7,00 € 
Summe: 595,00 € 
Enthaltene MwSt.: 16% = 20,69 € 
Enthaltene MwSt.: 7% = 29,11 € 
Bemerkung: 
Sind einige Artikel nicht sofort lieferbar, 
bitten wir die anderen schon vorab zu senden. 
mfg 
Max Mustermann 
Bestellte Artikel: 
Artikelnummer: SH06 
Menge: 1 
Kurzbezeichnung: Herrenschuh 
Schuhgröße: 34 
Farbe: schwarz 
               Preis: 149,00 € 
Artikelnummer: SW11 
Menge: 2 
Kurzbezeichnung: PhotoDeluxe Business Edition 
Preis: 438,00 € 
Artikelnummer: Bild1 
Menge: 1 
Kurzbezeichnung: Bild einer Berliner Kreuzung 
               1,00 \inEnde der Bestellung.
```
**Mit freundlichen Gruessen ...** 

(http://IhrShopName.shoppingserver.de/)

#### **Feldname Beschreibung Beispiel Feldtyp -länge** ArtikelNr Eindeutige Artikelnummer **A 2614** A 2614 CHAR(25) Kategorie Nummer der Kategorie (1.2.3) 1.1.1 CHAR(30) Option1 Optionsnummer (1 bis 999) 1 CHAR(3) Option2 Optionsnummer (1 bis 999) 2 CHAR(3) Preis Preis in der Masterwährung (299,90) 388,00 CHAR(10) MwstSatz MwSt. Satz Nummer (1 bis 4) 1 CHAR(5) Lager Wenn der Artikel verfügbar ist, muss der Wert "on" oder 1 bis 9999 sein on CHAR(6) Download Bei Downloadartikeln muss der Wert "on" sein CHAR(3) Nownload CHAR(3) DownURL Bei Downloadartikeln steht hier der Dateiname CHAR(100) Bez1 **Eingabefeld für Freitext** Artikelnummer CHAR(40) Bez1Aktiv Soll das Freitextfeld Bez1 angezeigt werden, muss der Wert "on" sein on Chang CHAR(3) Bez1Value Variabler Wert des Bez1 A 2614 A 2614 CHAR(80) Bez2 Hier wird der Variable Wert für Bez1 eingegeben Hersteller Hersteller CHAR(40) Bez2Aktiv Soll das Freitextfeld Bez2 angezeigt werden, muss der Wert "on" sein on Changen CHAR(3)<br>Bez2Value Hier wird der Variable Wert für Bez2 eingegeben Akai Akai CHAR(80 Beier wird der Variable Wert für Bez2 eingegeben Akai Akai CHAR(80)<br>1991 Kurzbezeichnung des Artikels Akai CHAR(100) Akai CD 1100 CHAR(100) Kurzbez Kurzbezeichnung des Artikels Langtext Langtextbeschreibung des Artikels CD-Player mit ... MEMO Gewicht Gewicht mit Komma als Dezimaltrenner **1988** CHAR(7) 3.4 CHAR(7) GewAktiv Soll das Gewicht angezeigt werden, muss der Wert "on" sein on Charles on CHAR(3) GewMass Gewichtsmass (g, kg, t) kg CHAR(5) HBTAktiv Sollen die Masse angezeigt werden, muss der Wert "on" sein **CHARG (3)** on Hoehe Höhe des Artikels 32 CHAR(5) Breite Breite des Artikels 43 CHAR(5) Tiefe Tiefe des Artikels **Tiefe des Artikels** 45 Australianus (CHAR(5) HBTMass Masseinheit (mm, cm, m) cm CHAR(5) cm CHAR(5) MengenEH Mengeneinheit des Artikels (Stck, Meter, Paar, ...) Stck Stck Stck CHAR(12) ThumbAktiv Soll ein Thumbnailbild angezeigt werden, muss der Wert "on" sein. 
on CHAR(3) ThumbURL URL des Thumbnailbildes (sollte nicht breiter als 95 Pixel sein) http://www.xyz.de/abc.gif CHAR(100 WindowWahl Anzeige im Artikeldetailfenster (HTML oder URL) HTML CHAR(5) WindowURL URL der Seite für das Artikeldetailfenster CHAR(100) CHAR(100) ArtTxtHTML Text für das Artikeldetailfenster Dieser CD-Player ... MEMO PopupAktiv Soll der Link (Detailbeschreibung) angezeigt werden, muss der Wert "on" sein. on CHAR(3) CHAR(3) PopupHoch Höhe des Artikeldetailfensters 300 CHAR(4) 300 CHAR(4) PopupBreit Breite des Artikeldetailfensters and the set of the control of the control of the control of the control of the control of the control of the control of the control of the control of the control of the control o BildAktiv Soll ein Bild im Artikeldetailfenster angezeigt werden, muss der Wert "on" sein. on CHAR(3) BildURL |URL des Bildes im Artikeldetailfenster http://www.xyz.de/1abc.gif CHAR(100) BodyHTML HTML Befehl für das Seitenlayout <body bgcolor='#00BB66'> CHAR(100) Anordnung Anordnung Text zu Bild im Artikeldetailfenster (h oder v) h CHAR(1) RabattM1 Ab welcher Menge gilt der nachfolgende Preis 5 CHAR(6) Discount1 Welcher Preis gilt für die vorstehende Menge 360,00 360,00 CHAR(10) RabattM2 Ab welcher Menge gilt der nachfolgende Preis 10 CHAR(6) and 10 CHAR(6) Discount2 Melcher Preis gilt für die vorstehende Menge 350,00 350,00 CHAR(10) RabattM3 Ab welcher Menge gilt der nachfolgende Preis CHAR(6) CHAR(6) Discount3 Welcher Preis gilt für die vorstehende Menge CHAR(10) RabattM4 Ab welcher Menge gilt der nachfolgende Preis CHAR(6) Nachfolgende Preis CHAR(6) Discount4 Welcher Preis gilt für die vorstehende Menge CHAR(10) RabattM5 Ab welcher Menge gilt der nachfolgende Preis CHAR(6) North CHAR(6) CHAR(6) Discount5 Welcher Preis gilt für die vorstehende Menge CHAR(10) RabattM6 Ab welcher Menge gilt der nachfolgende Preis CHAR(6) Nachfolgende Preis CHAR(6) Discount6 Welcher Preis gilt für die vorstehende Menge CHAR(10) RabattM7 Ab welcher Menge gilt der nachfolgende Preis CHAR(6)<br>Discount7 Welcher Preis ailt für die vorstehende Menge CHAR(10) Discount7 Welcher Preis gilt für die vorstehende Menge<br>RabattM8 Ab welcher Menge gilt der nachfolgende Preis Ab welcher Menge gilt der nachfolgende Preis CHAR(6) and CHAR(6) Discount8 Welcher Preis gilt für die vorstehende Menge CHAR(10) RabattM9 Ab welcher Menge gilt der nachfolgende Preis CHAR(6) CHAR(6) Discount9 Welcher Preis gilt für die vorstehende Menge CHAR(10) DiscAktiv Sollen die Mengenstaffelpreise angezeigt werden, muss hier "on" stehen on CHAR(3) DiscChoice z.Zt. Nicht benutzt CHAR(3)

#### <span id="page-31-1"></span><span id="page-31-0"></span>**11 Beschreibung der Feldnamen für den Artikeldaten Import/Export**

(http://IhrShopName.shoppingserver.de/)

#### <span id="page-32-1"></span><span id="page-32-0"></span>**12 Beschreibung der Feldnamen für den Bestelldaten Export**

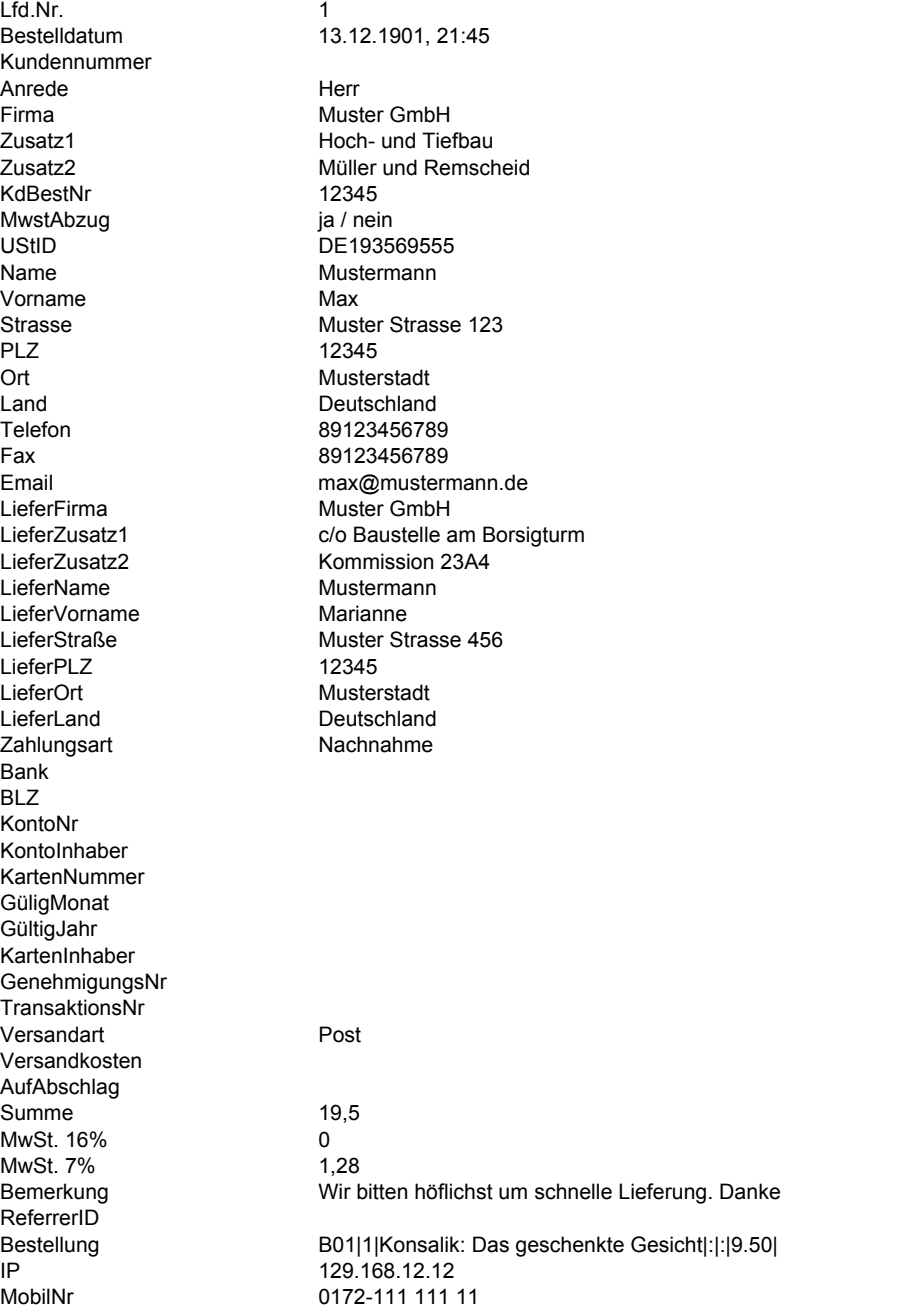

Die bestellten Artikel werden durch das Pipe Symbol in fester Reihenfolge getrennt. Die Reihenfolge lautet:

Artikelnummer | Anzahl | Kurzbezeichnung | Option 1 | Option 2 | Einzelpreis

(http://IhrShopName.shoppingserver.de/)

#### <span id="page-33-1"></span><span id="page-33-0"></span>**13 Tips & Tricks**

- **Frage 1: Gibt es die Möglichkeit eines Hyperlinks direkt von der eigenen Homepage auf eine bestimmte Kategorie im MicroShop**<sup>P</sup>
- Antwort: Ja, mit der folgenden URL können Sie direkt eine Kategorie öffnen und die entsprechenden Artikel anzeigen lassen, als wenn Sie direkt im Shop auf eine Kategorie geklickt hätten. http://demo.shoppingserver.de/shop.mv?Kategorie=1.2&Header=Soundkarten

bei Verwendung des JavaScript Menüs, erfolgt der Aufruf folgendermaßen wobei die Ziffer, hier "3", die gewünschte Kategorien von oben gezählt ist. http://demo.shoppingserver.de/shop.mv?JSKat=3

#### **Frage 2: Läßt sich eine eigene HTML-Seite anstelle einer leeren Kategorie-Seite darstellen (z.B. einer Hauptkategorie)?**

Antwort: Ja, über Ihren Wartungsbereich im Menüpunkt Artikelverwaltung – Kategorieverwaltung können Sie nach dem Namen der Kategorie getrennt durch eine Raute die URL einer eigenen HTML-Seite eingeben. Hier haben Sie sicherlich schon Ihre Kategorien angelegt.

```
 z.B.: 1 Hardware
```
 1.1 Computer 1.2 Soundkarten

2 Software

2.1 Officepakete

Um zu erreichen, dass die rechte Seite nach klicken einer Hauptkategorie z.B. "Hardware" nicht leer bleibt, können Sie hier die URL einer von Ihnen designte HTML-Seite angeben.

- 1 Hardware#http://www.IhreDomain.de/msp/hardware.htm
- 1.1 Computer
- 1.2 Soundkarten
- 2 Software#http://www.IhreDomain.de/msp/software.htm
- 2.1 Officepakete

#### **Frage 3: Gibt es die Möglichkeit eines Hyperlinks von einer selbst designten Hauptkategorie HTML-Seite in eine Unterkategorie mit Erhaltung des Warenkorbes?**

Antwort: Ja, wenn Sie die Funktion wie unter Punkt 2 beschrieben verwenden, und nun von dieser Seite aus zusätzlich zum Kategoriebaum Hyperlinks in eine Unterkategorie anlegen möchten, gehen Sie bitte wie folgt vor: http://IhrName.shoppingserver.de/shop.mv?Kategorie=2.3&Header=Überschrift&CartID=##CartID## das Target muss hierbei \_top sein! z.B.:

**<A HREF="http://demo.shoppingserver.de/shop.mv?Kategorie=2.3 &Header=Überschrift&CartID=##CartID##" target="\_top">Radios</a>**  Die Zeichenfolge ##CartID## wird vom MicroShopPro in die aktuelle Warenkorb-ID geändert.

> Wenn Sie in eine Hauptkategorie anspringen wollen, in der keine Artikel sondern eine .html Seite angezeigt werden soll, muss der Link wie folgt aussehen:

http://IhrName.shoppingserver.de/shop.mv?Kategorie=2.3&ShowKat=http://www.Domain.de/seite.htm&CartID=##CartID## z.B.:

**<A HREF="http://demo.shoppingserver.de/shop.mv?Kategorie=2.3 &ShowKat=http://www.IhreDomain.de/msp/hardware.htm&CartID=##CartID##" target="\_top">Radios</a>** 

#### **Frage 4: Können die Kategorielinks durch eine Grafik ersetzt werden?**

*Antwort:* Ja, über Ihren Wartungsbereich im Menüpunkt Artikelverwaltung – Kategorieverwaltung Sie können alle Kategorielinks durch eine eigene Grafik ersetzen, in dem Sie die URL Ihrer Grafik wie folgt angeben.

1 Hardware##http://www.IhreDomain.de/msp/hardware.gif

1.1 Computer##http://www.IhreDomain.de/msp/hardware.gif

2 Software##http://www.IhreDomain.de/msp/hardware.gif

2.1 Officepakete##http://www.IhreDomain.de/msp/hardware.gif

Selbstverständlich funktioniert das einsetzen einer Grafik auch zusammen mit dem Einbinden einer eigenen HTML-Seite (Frage 2).

(http://IhrShopName.shoppingserver.de/)

#### **Frage 5: Kann von der Homepage ein direkter Hyperlink auf einen bestimmten Artikel im Shop erfolgen?**

Antwort: Ja, Sie können durch folgenden Link erreichen, das ein bestimmter Artikel direkt angezeigt wird. Wenn das Suchwort die Artikelnummer ist, erreichen Sie, dass nur ein Artikel angezeigt wird. http://demo.shoppingserver.de/shop.mv?Suchworte=Bild1 mit dem Zusatz &NoSearchText=on blenden Sie den Text "Suchergebnis wird ermittelt" aus. http://demo.shoppingserver.de/shop.mv?Suchworte=Bild1&NoSearchText=on Die Suche mehrerer Artikel kann mit einer UND oder ODER Funktion verknüpft werden, die Suchbegriffe werden mit %7C voneinander getrennt. http://demo.shoppingserver.de/shop.mv?Suchworte=Bild1%7CKosmetik&Logik=ODER

#### **Frage 6: Kann der Warenkorb bei einem "RELOAD/AKTUALISIEREN" erhalten bleiben?**

Antwort: Ja, rufen Sie dazu Ihren Shop über die index.mv auf. Das hat zur Folge, dass die CartID/WarenkorbID in die URL-Zeile des Browsers übernommen wird. http://demo.shoppingserver.de/index.mv

#### **Frage 7: Kann ich eine Referenznummer zur Provisionierung meiner Vertriebspartner an meinen Shop übergeben?**

Antwort: Ja, hierzu müssen Sie lediglich Ihren MicroShop<sup>Pro</sup> eine ReferenzID mitgeben. z.B.: **http://demo.shoppingserver.de/shop.mv?ID=4711** oder **http://demo.shoppingserver.de/shop.mv?ID=Bannerwerbung**  Die Referenz wird Ihnen in der Bestell E-Mail und in der Bestellverwaltung Ihres Wartungsbereiches angezeigt.

#### **Frage 8: Können mehr als 2 Optionen pro Artikel angelegt werden?**

Antwort: Ja indirekt, hierzu muss eine gesonderte HTML Seite zur Auswahl der Optionen designt werden. Diese Seite wird vom MicroShop<sup>Pro</sup> Support Team mit einigen Programm Modulen in Ihrem Verzeichnis auf dem Shoppingserver als aktives Dokument abgelegt.

#### Ein Beispiel finden Sie unter: **http://thomascrown.shoppingserver.de/shop.mv?Kategorie=2.6&Header=Thomas%20Crown**

Wenn Sie diese Funktion nutzen möchten, schreiben Sie uns einfach eine E-Mail an: support@shoppingserver.de

#### **Frage 9: Kann der Shop schon mit Username und Passwort aus dem Kundenprofil aufgerufen werden?**

Antwort: Ja, Sie können die Informationen direkt über die URL eingeben.

Ein Beispiel:

#### **http://demo.shoppingserver.de/shop.mv?Username=USER&Pass=PASSWORT**

Wenn Ihr MicroShop<sup>pro</sup> auf diesem Wege aufgerufen wird und ein Konsument den Button zur Kasse klickt, wird die Seite mit der Frage nach dem Zielland übersprungen.

Achtung, ist die Kombination Username/Passwort nicht gültig, kann keine Bestellung ausgeführt werden.

#### **Frage 10: Lassen sich die Texte des MicroShopPro individuell anpassen?**

Antwort: Ja, jeder Text des MicroShopPro kann von uns individuell auf Ihre Bedürfnissen angepasst werden. Wir berechnen für jeden zu ändernen Textbaustein € 5,00 netto.

(http://IhrShopName.shoppingserver.de/)

#### <span id="page-35-1"></span><span id="page-35-0"></span>**14 HTML Zeichenübersetzung**

Wenn Sie im MicroShop<sup>Pro</sup> Sonderzeichen verwenden möchten, dazu gehören auch die deutschen Umlaute, ersetzen Sie diese bitte durch die HTML Schreibweise.

Die deutschen Sonderzeichen in der Artikelliste werden automatisch ersetzt.

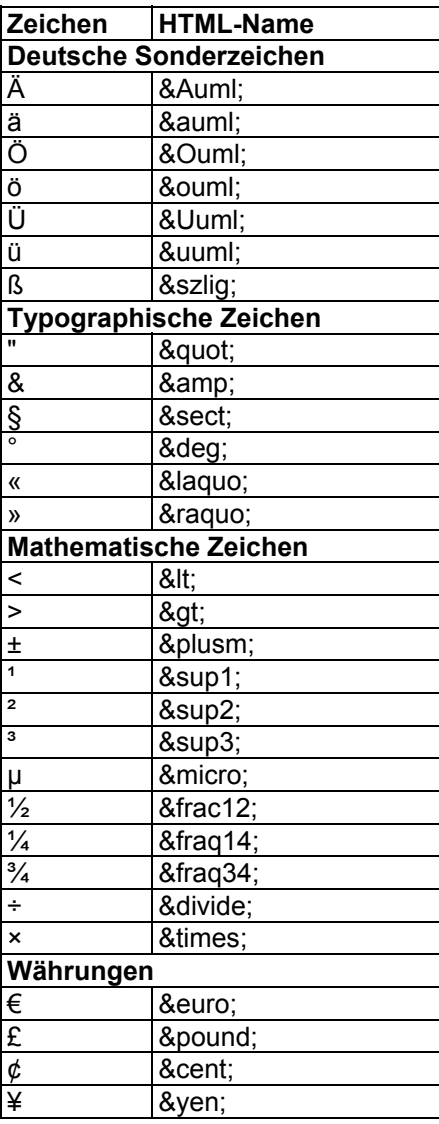

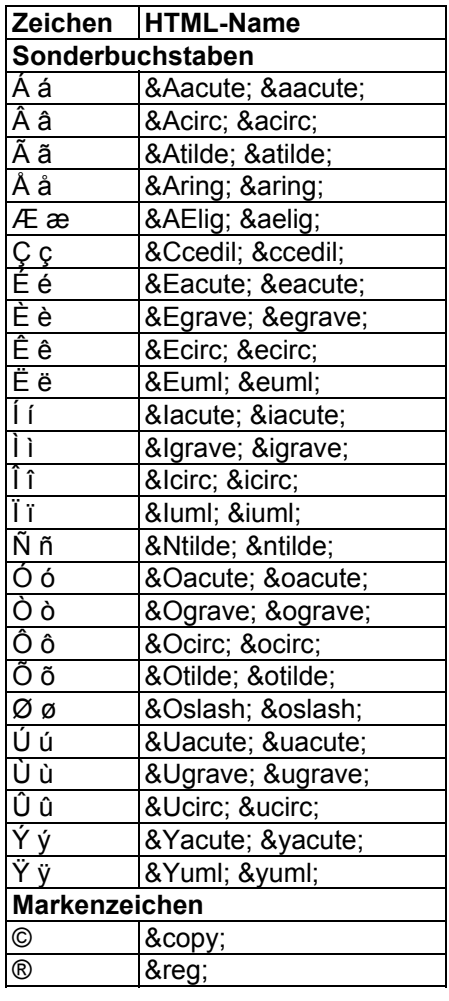

(http://IhrShopName.shoppingserver.de/)

#### <span id="page-36-0"></span>**15 Begriffserklärung**

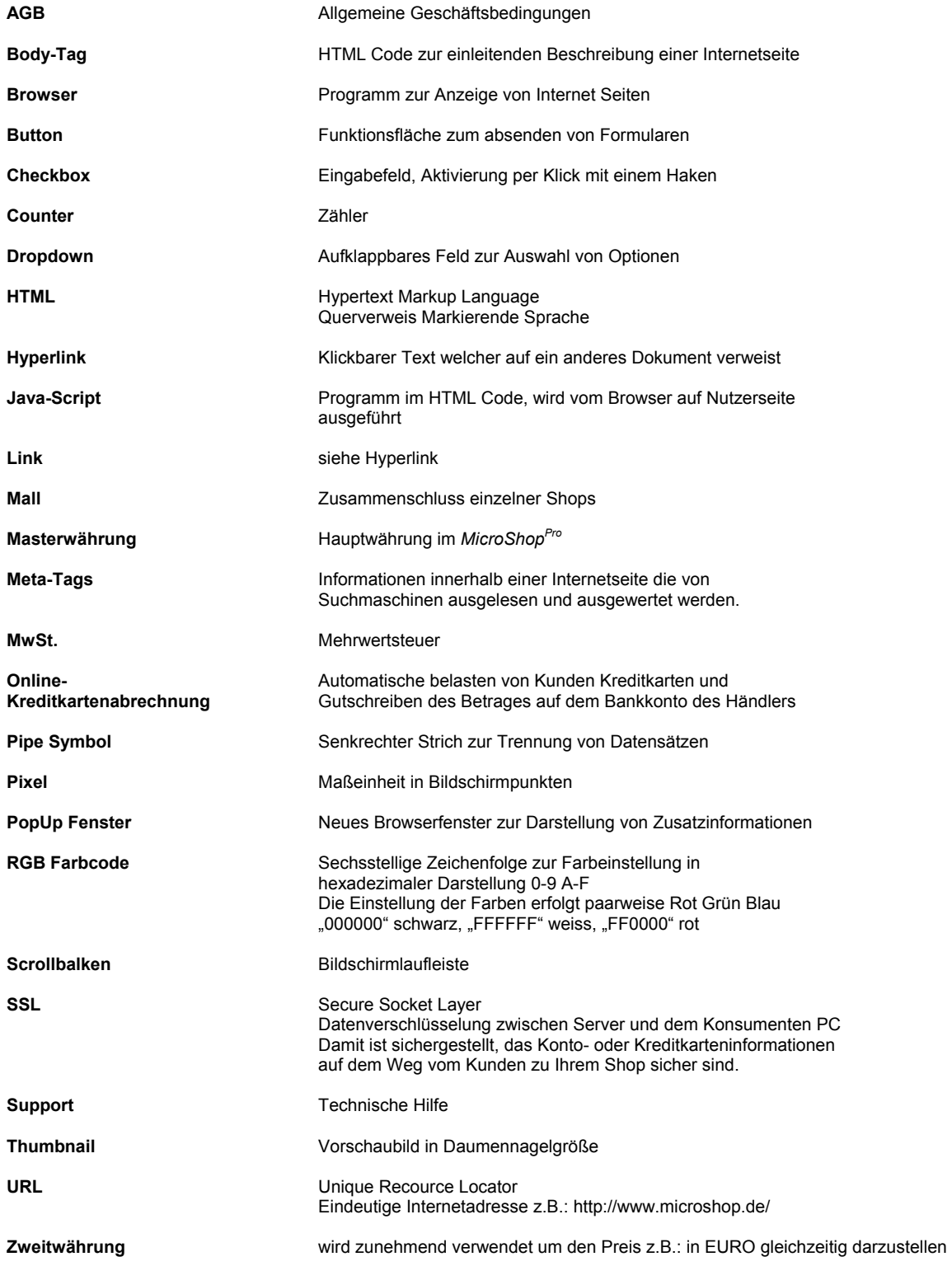

(http://IhrShopName.shoppingserver.de/)

#### <span id="page-37-1"></span><span id="page-37-0"></span>**16 Gesetzliche Reglungen zum e-commerce im Internet**

#### **Gesetz über die Nutzung von Telediensten (Teledienstegesetz – TDG Stand Dezember 1999)**

#### **§ 1 Zweck des Gesetzes**

Zweck des Gesetzes ist es, einheitliche wirtschaftliche Rahmenbedingungen für die verschiedenen Nutzungsmöglichkeiten der elektronischen Informations- und Kommunikationsdienste zu schaffen.

#### **§ 2 Geltungsbereich**

- (1) Die nachfolgenden Vorschriften gelten für alle elektronischen Informations- und Kommunikationsdienste, die für eine individuelle Nutzung von kombinierbaren Daten wie Zeichen, Bilder oder Töne bestimmt sind und denen eine Übermittlung mittels Telekommunikation zugrunde liegt (Teledienste).
- (2) Teledienste im Sinne von Absatz 1 sind insbesondere:
	- 1. Angebote im Bereich der Individualkommunikation (zum Beispiel Telebanking, Datenaustausch),
	- 2. Angebote zur Information oder Kommunikation soweit nicht die redaktionelle Gestaltung zur Meinungsbildung für die Allgemeinheit im Vordergrund steht (Datendienste, zum Beispiel Verkehrs-, Wetter-, Umwelt- und Börsendaten, Verbreitung von Informationen über Waren und Dienstleistungsangebote),
	- 3. Angebote zur Nutzung des Internets oder weiterer Netze,
	- 4. Angebote zur Nutzung von Telespielen,
	- 5. Angebote von Waren und Dienstleistungen in elektronisch abrufbaren Datenbanken mit interaktivem Zugriff und unmittelbarer Bestellmöglichkeit.
- (3) Absatz 1 gilt unabhängig davon, ob die Nutzung der Teledienste ganz oder teilweise unentgeltlich oder gegen Entgelt möglich ist.
- (4) Dieses Gesetz gilt nicht für
	- 1. Telekommunikationsdienstleistungen und das geschäftsmäßige Erbringen von Telekommunikationsdiensten nach § 3 des Telekommunikationsgesetzes vom 25. Juli 1996 (BGBI. I S. 1120),
	- 2. Rundfunk im Sinne des § 2 des Rundfunkstaatsvertrages,
	- 3. inhaltliche Angebote bei Verteildiensten und Abrufdiensten, soweit die redaktionelle Gestaltung zur Meinungsbildung für die Allgemeinheit im Vordergrund steht, nach § 2 des Mediendienste-Staatsvertrages in der Fassung vom 20. Januar bis 7. Februar 1997.
- (5) Presserechtliche Vorschriften bleiben unberührt.

#### **§ 3 Begriffsbestimmungen**

Im Sinne dieses Gesetzes sind:

- 1. "Diensteanbieter" natürliche oder juristische Personen oder Personenvereinigungen, die eigene oder fremde Teledienste zur Nutzung
- 2. bereithalten oder den Zugang zur Nutzung vermitteln,
- 3. "Nutzer" natürliche oder juristische Personen oder Personenvereinigungen, die Teledienste nachfragen.

#### **§ 4 Zugangsfreiheit**

Teledienste sind im Rahmen der Gesetze zulassungs- und anmeldefrei.

#### **§ 5 Verantwortlichkeit**

- (1) Diensteanbieter sind für eigene Inhalte, die sie zur Nutzung bereithalten, nach den allgemeinen Gesetzen verantwortlich.
- (2) Diensteanbieter sind für fremde Inhalte, die sie zur Nutzung bereithalten, nur dann verantwortlich, wenn sie von diesen Inhalten Kenntnis haben und es ihnen technisch möglich und zumutbar ist, deren Nutzung zu verhindern.
- (3) Diensteanbieter sind für fremde Inhalte, zu denen sie lediglich den Zugang zur Nutzung vermitteln, nicht verantwortlich. Eine automatische und kurzzeitige Vorhaltung fremder Inhalte aufgrund Nutzerabfrage gilt als Zugangsvermittlung.
- (4) Verpflichtungen zur Sperrung der Nutzung rechtswidriger Inhalte nach den allgemeinen Gesetzen bleiben unberührt, wenn der Diensteanbieter unter Wahrung des Fernmeldegeheimnisses gemäß § 85 des Telekommunikationsgesetzes von diesen Inhalten Kenntnis erlangt und eine Sperrung technisch möglich und zumutbar ist.

#### **§ 6 Anbieterkennzeichnung**

Diensteanbieter haben für ihre geschäftsmäßigen Angebote anzugeben:

- 1. Namen und Anschrift sowie
- 2. bei Personenvereinigungen und -gruppen auch Namen und Anschrift des Vertretungsberechtigten.

(http://IhrShopName.shoppingserver.de/)

#### **Preisangabeverordnung (PAngV) vom 14. März 1985**

#### **in der Fassung des Informations- und Kommunikationsdienstegesetzes vom 1. August 1997**

Auf Grund des Artikels 1 § 1 des Gesetzes zur Regelung der Preisangaben vom 3. Dezember 1984 (BGBl. I, S. 1429) und auf Grund des § 34c Abs. 3 Satz 1 Nr. 6 der Gewerbeordnung in der Fassung der Bekanntmachung vom 1. Januar 1978 (BGBl. I, S. 97) wird mit Zustimmung des Bundesrates verordnet:

#### **§ 1 Grundvorschriften**

- (1) Wer Letztverbrauchern gewerbs- oder geschäftsmäßig oder regelmäßig in sonstiger Weise Waren oder Leistungen anbietet oder als Anbieter von Waren oder Leistungen gegenüber Letztverbrauchern unter Angabe von Preisen wirbt, hat die Preise anzugeben, die einschließlich der Umsatzsteuer und sonstiger Preisbestandteile unabhängig von einer Rabattgewährung zu zahlen sind (Endpreise). Soweit es der allgemeinen Verkehrsauffassung entspricht, sind auch die Verkaufs-oder Leistungseinheit und die Gütebezeichnung anzugeben, auf die sich die Preise beziehen. Auf die Bereitschaft, über den angegebenen Preis zu verhandeln, kann hingewiesen werden, soweit es der allgemeinen Verkehrsauffassung entspricht und Rechtsvorschriften nicht entgegenstehen.
- (2) Bei Leistungen können, soweit es üblich ist, abweichend von Absatz 1 Satz 1 Stundensätze, Kilometersätze und andere Verrechnungssätze angegeben werden, die alle Leistungselemente einschließlich der anteiligen Umsatzsteuer enthalten. Die Materialkosten können in die Verrechnungssätze einbezogen werden.
- (3) Wird außer dem Entgelt für eine Ware oder Leistung eine Rückerstattbahre Sicherheit gefordert, so ist deren Höhe neben dem Preis für die Ware oder Leistung anzugeben und kein Gesamtbetrag zu bilden.
- (4) Bestehen für Waren oder Leistungen Liefer- oder Leistungsfristen von mehr als vier Monaten, so können abweichend von Absatz 1 Satz 1 für diese Fälle Preise mit einem Änderungsvorbehalt angegeben werden; dabei sind auch die voraussichtlichen Liefer- und Leistungsfristen anzugeben. Die Angabe von Preisen mit einem Änderungsvorbehalt ist auch zulässig bei Waren oder Leistungen, die im Rahmen von Dauerschuldverhältnissen erbracht werden, sowie bei Leistungen, deren Preise auf Verträgen, Beschlüssen oder Empfehlungen im Sinne des § 99 Abs. 1 Nr. 1 des Gesetzes gegen Wettbewerbsbeschränkungen beruhen.
- (5) Bei Waren, die nicht in Fertigpackungen, in offenen Packungen oder in durch Rechtsvorschrift festgelegten Mengen vermarktet werden (lose Waren), ist der Preis bei nach Gewicht vermarkteter Ware entsprechend der allgemeinen Verkehrsauffassung auf 1 Kilogramm oder 100 Gramm und bei nach Volumen vermarkteter Ware entsprechend der allgemeinen Verkehrsauffassung auf 1 Liter oder 100 Milliliter zu beziehen. Wird lose Ware üblicherweise in Mengen von 100 Liter und mehr oder 50 Kilogramm und mehr abgegeben, so ist der Preis auf die Verkaufseinheit zu beziehen, die der allgemeinen Verkehrsauffassung entspricht.
- (6) Die Angaben nach dieser Verordnung müssen der allgemeinen Verkehrsauffassung und den Grundsätzen von Preisklarheit und Preiswahrheit entsprechen. Sie müssen dem Angebot oder der Werbung eindeutig zugeordnet, leicht erkennbar und deutlich lesbar oder sonst gut wahrnehmbar sein. Bei der Aufgliederung von Preisen sind die Endpreise hervorzuheben.

#### **§ 2 Handel**

- (1) Waren, die in Schaufenstern, Schaukästen innerhalb oder außerhalb des Verkaufsraumes aufs Verkaufsständen oder in sonstiger Weise sichtbar ausgestellt werden, und Waren, die vom Verbraucher unmittelbar entnommen werden können, sind durch Preisschilder oder Beschriftung der Ware auszuzeichnen.
- (2) Waren, die nicht unter den Voraussetzungen des Absatzes 1 im Verkaufsraum zum Verkauf bereitgehalten werden, sind entweder nach Absatz 1 auszuzeichnen oder dadurch, daß die Behältnisse oder Regale, in denen sich die Waren befinden, beschriftet werden oder daß Preisverzeichnisse angebracht oder zur Einsichtnahme aufgelegt werden.
- (3) Waren, die nach Musterbüchern angeboten werden, sind dadurch auszuzeichnen, daß die Preise für die Verkaufseinheit auf den Mustern oder damit verbundenen Preisschildern oder Preisverzeichnissen angegeben werden.
- (4) Waren, die nach Katalogen oder Warenlisten oder auf Bildschirmen angeboten werden, sind dadurch auszuzeichnen, daß die Preise unmittelbar bei den Abbildungen oder Beschreibungen der Waren oder in mit den Katalogen oder Warenlisten im Zusammenhang stehenden Preisverzeichnissen angegeben werden.
- (5) Auf Angebote von Waren, deren Preise üblicherweise auf Grund von Tarifen oder Gebührenregelungen bemessen werden, ist § 3 Abs. 1 und 2 entsprechend anzuwenden.

#### **§ 3 Leistungen**

- (1) Wer Leistungen anbietet, hat ein Preisverzeichnis mit den Preisen für seine wesentlichen Leistungen oder in den Fällen des § 1 Abs. 2 mit seinen Verrechnungssätzen aufzustellen. Dieses ist im Geschäftslokal oder am sonstigen Ort des Leistungsangebots und, sofern vorhanden, zusätzlich im Schaufenster oder Schaukasten anzubringen. Ort des Leistungsangebots ist auch die Bildschirmanzeige. Wird eine Leistung über Bildschirmanzeige erbracht und nach Einheiten berechnet, ist eine gesonderte Anzeige über den Preis der fortlaufenden Nutzung unentgeltlich anzubieten.
- (2) Werden entsprechend der allgemeinen Verkehrsauffassung die Preise und Verrechnungssätze für sämtliche angebotenen Leistungen in Preisverzeichnisse aufgenommen, so sind diese zur Einsichtnahme am Ort des Leistungsangebots bereitzuhalten, wenn das Anbringen der Preisverzeichnisse wegen ihres Umfangs nicht zumutbar ist.
- (3) Werden die Leistungen in Fachabteilungen von Handelsbetrieben angeboten, so genügt das Anbringen der Preisverzeichnisse in den Fachabteilungen.